Das komplette Lieferanten-Stammblatt kann eine Vielzahl von hilfreichen und sinnvollen Informationen beinhalten. Wir zeigen Ihnen an einem Beispiel, welche Daten Sie mindestens einpflegen sollten, um den Prozess "Wareneinkauf" anstoßen zu können.

Das E-Learning liegt im interaktiven Modus, im Präsentationsmodus und im Filmmodus vor. Wechseln Sie bei Bedarf den Modus mit Hilfe der Recorder-Funktion.

#### **Lernziele**

**Sie sind in der Lage:**

■ **einen Lieferanten anzulegen**

# **Formular aufrufen**

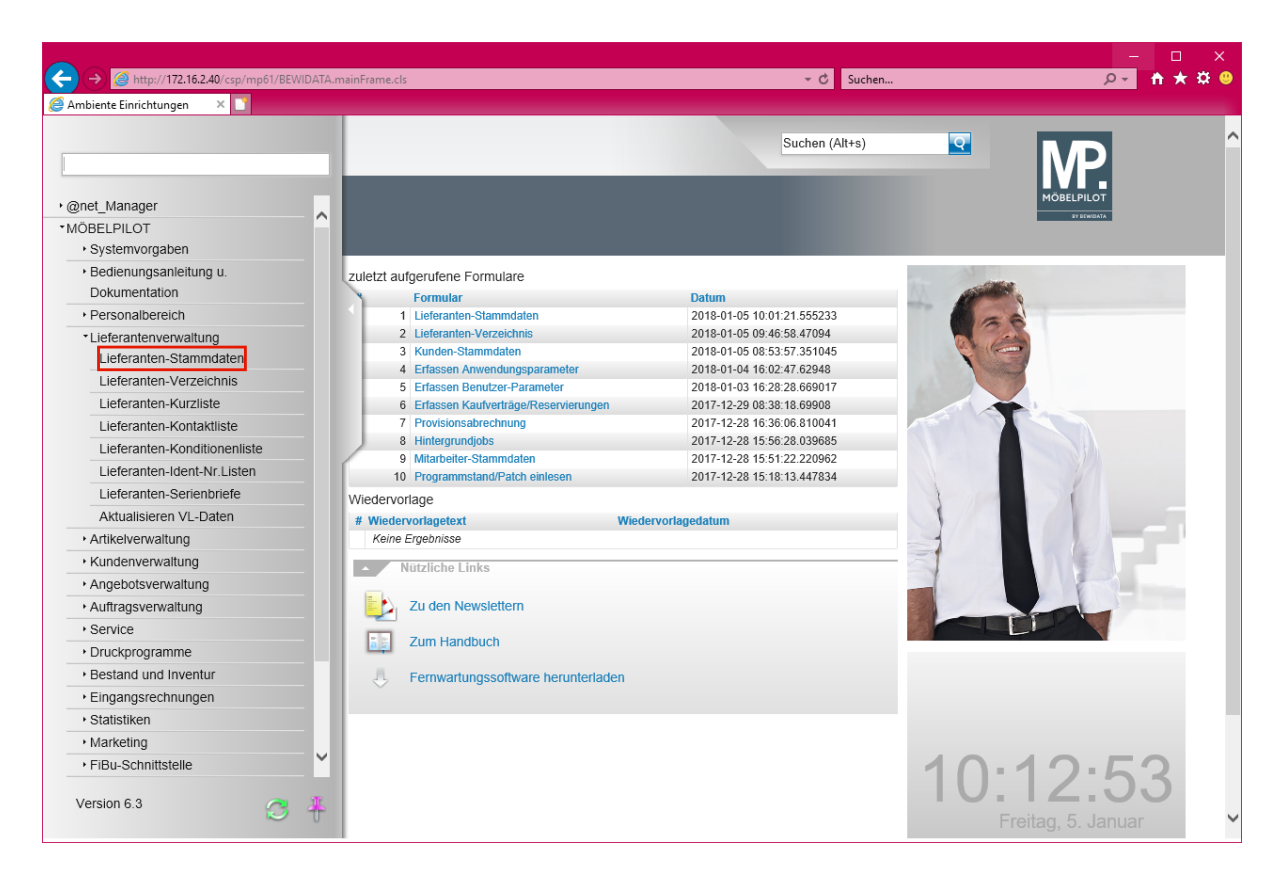

Klicken Sie auf den Hyperlink **Lieferanten-Stammdaten**.

## **Formularreiter: Allgemein**

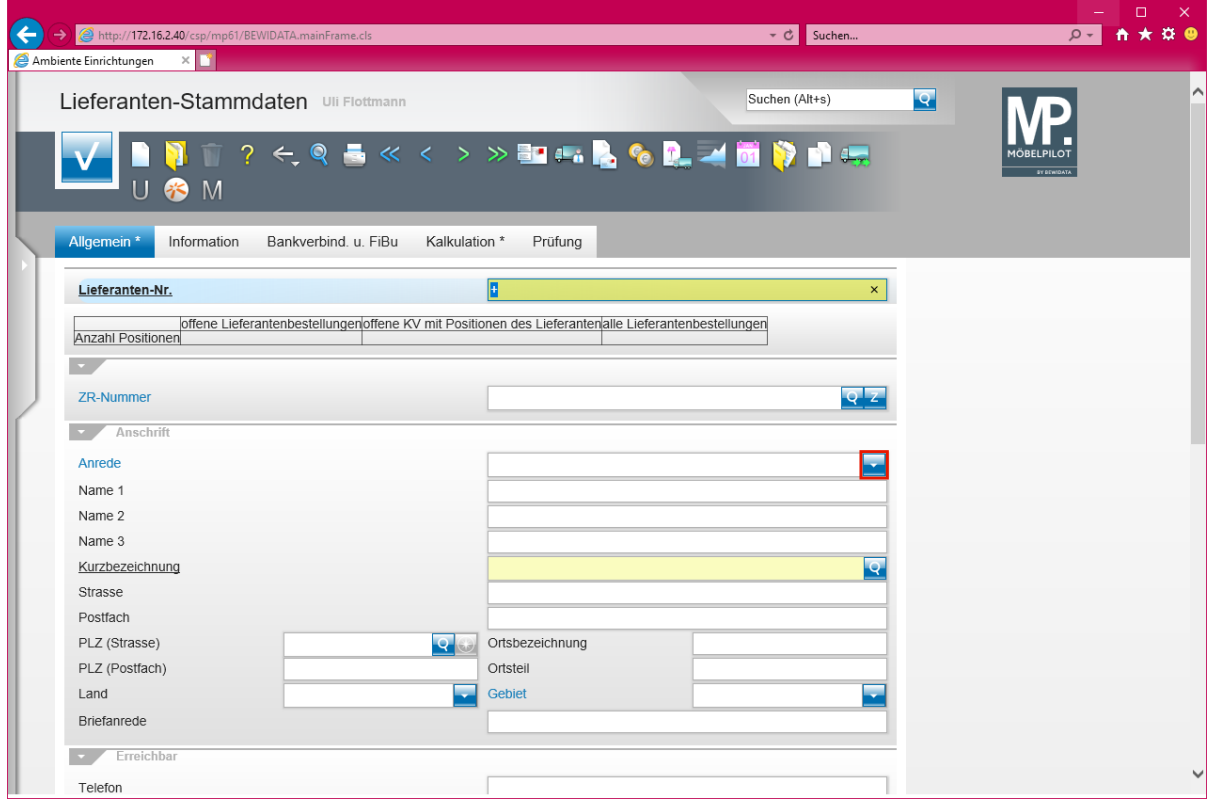

Klicken Sie im Auswahlfeld *Anrede* auf die Schaltfläche **Öffnen**.

Seite 2

 $\bullet$ 

Die Vergabe der hausinternen *Lieferanten-Nr.* kann durch das System erfolgen. Hierfür lassen Sie einfach das + Zeichen stehen. Beim *Speichern* des Datensatzes wird dann automatisch eine Nummer eingepflegt.

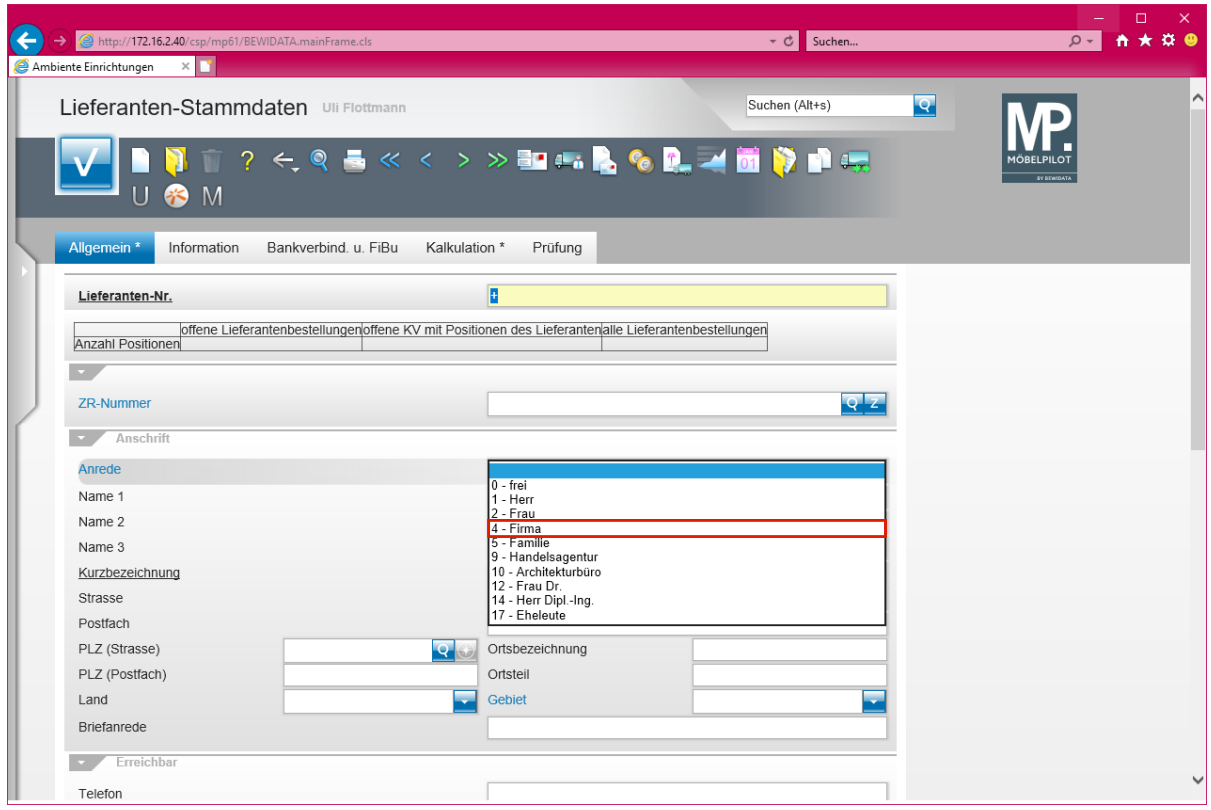

Klicken Sie auf den Listeneintrag **4 - Firma**.

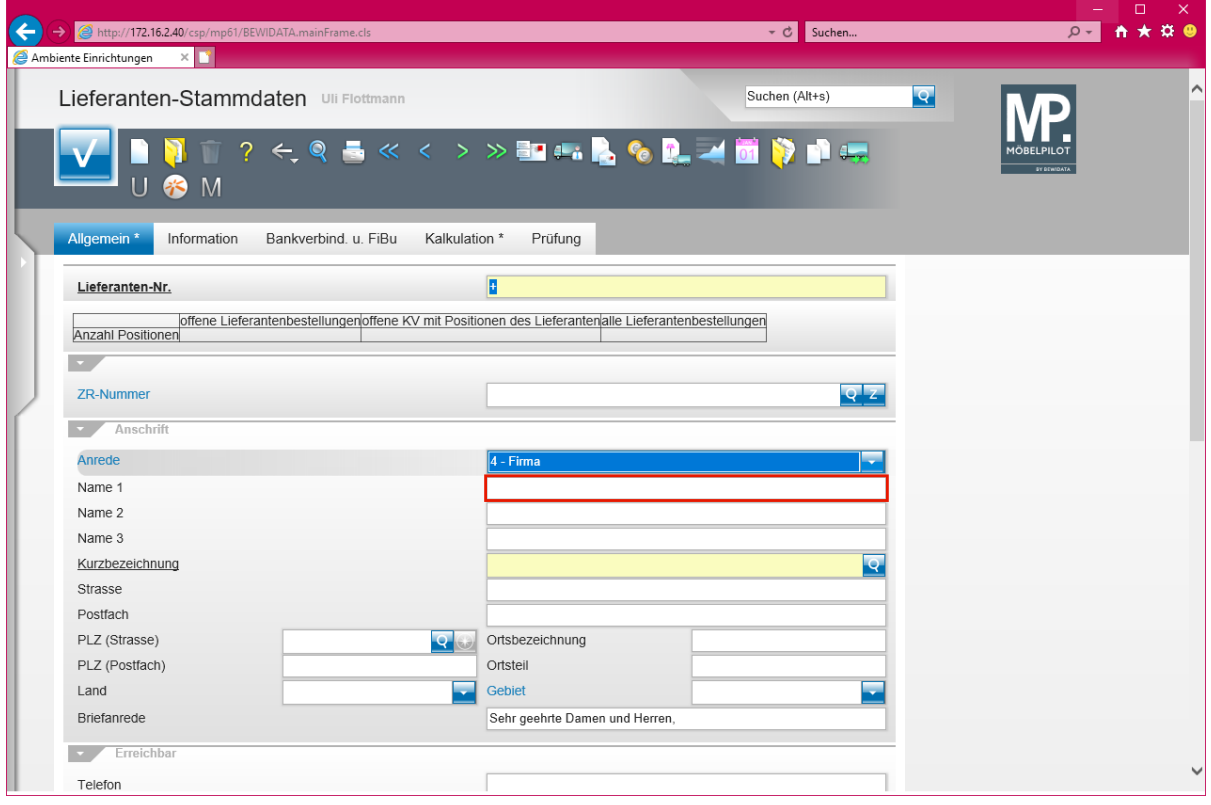

Klicken Sie auf das Eingabefeld **Name 1**.

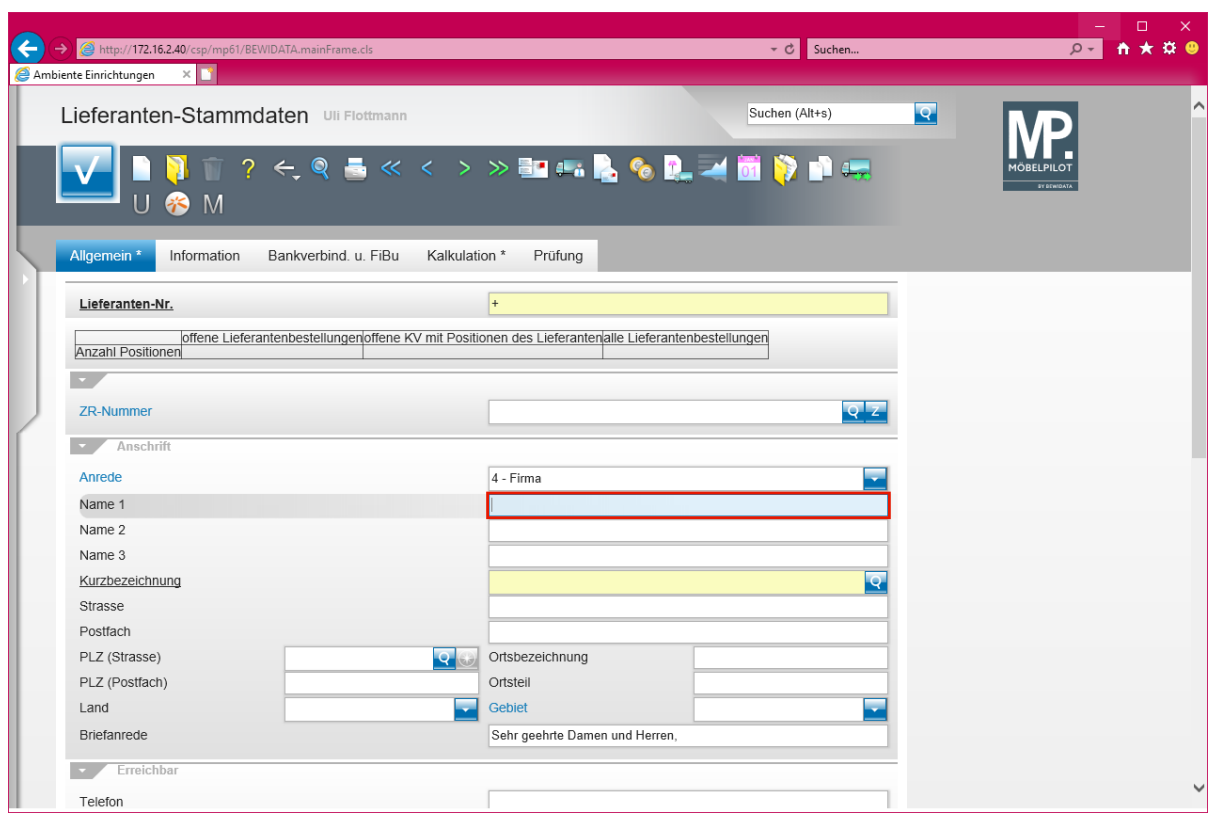

Geben Sie **NW Norbert Wöstmann Designmöbel GmbH & Co. KG** im Feld **Name 1** ein.

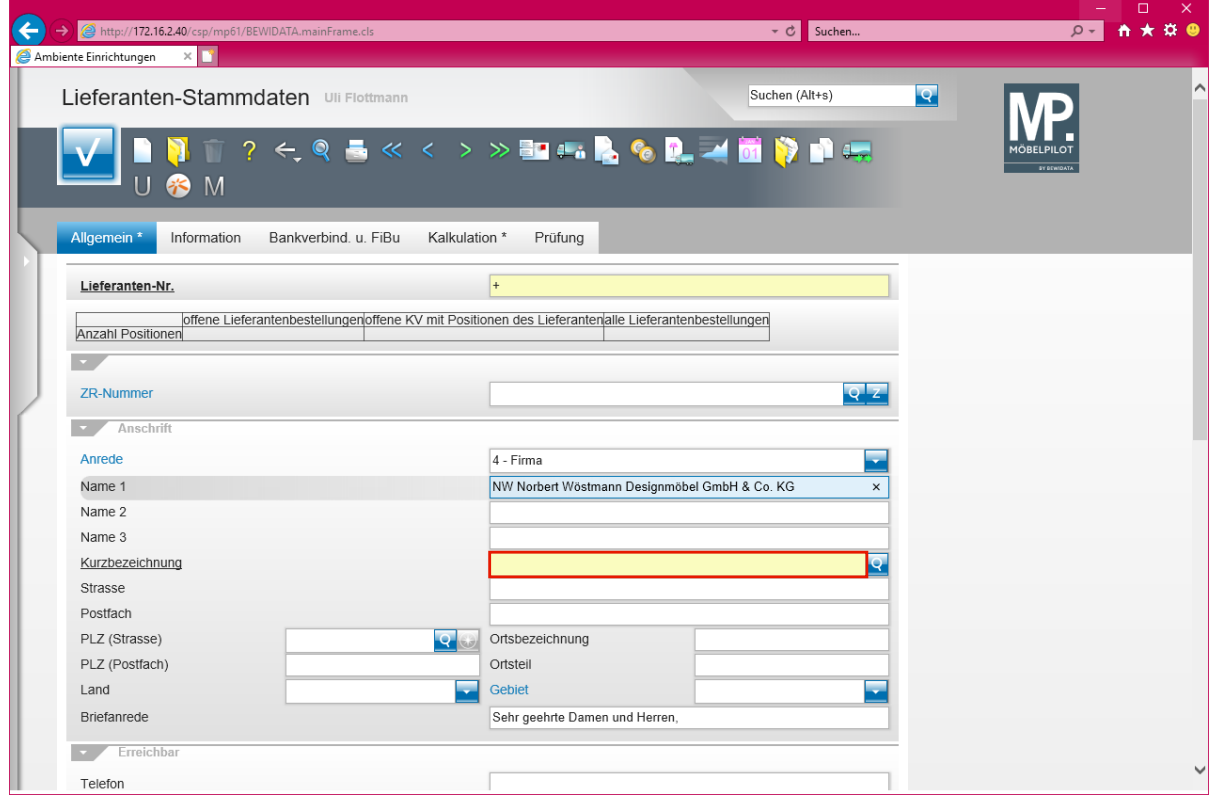

Klicken Sie auf das Eingabefeld **Kurzbezeichnung**.

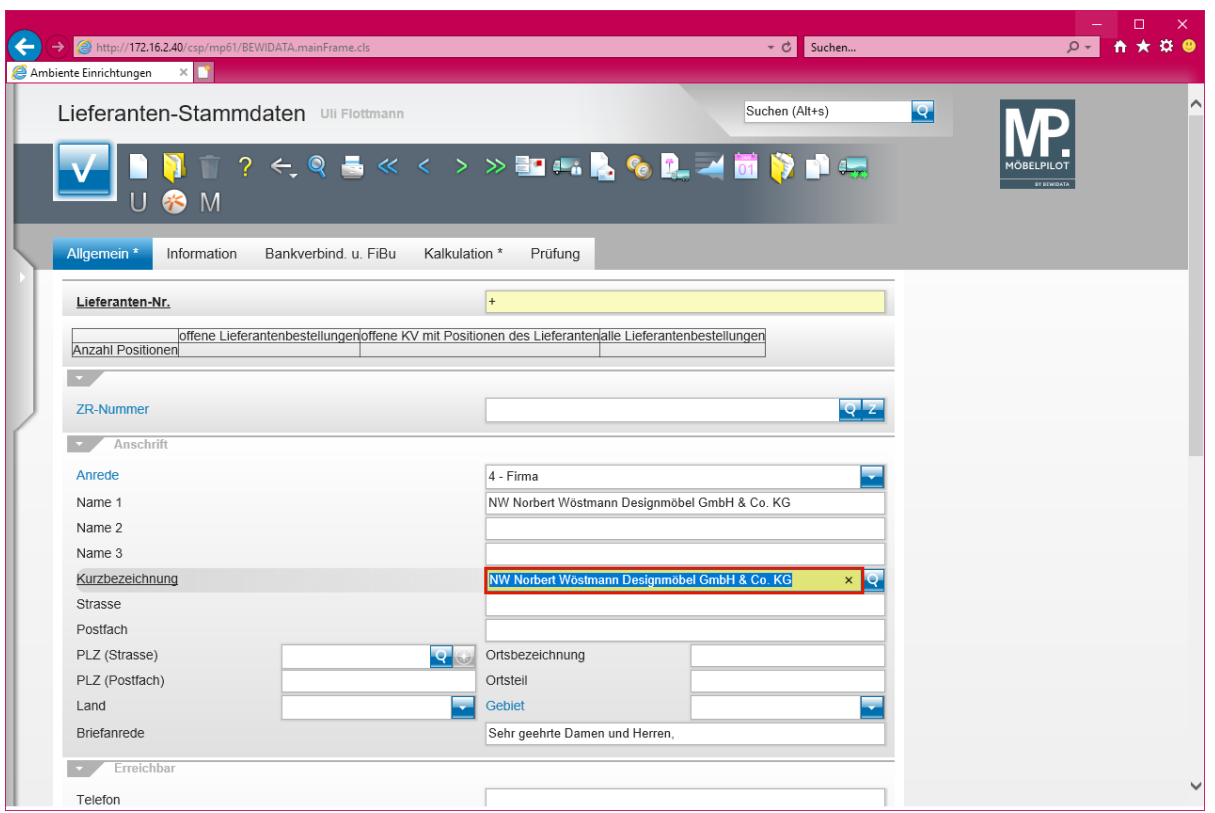

 $\bullet$ 

Das Feld "*Kurzbezeichnung"* wird automatisch mit Informationen aus dem Feld *Name 1* vorbelegt. Sie können die Vorgabe individuell ändern.

Geben Sie **Wöstmann** im Feld **Kurzbezeichnung** ein.

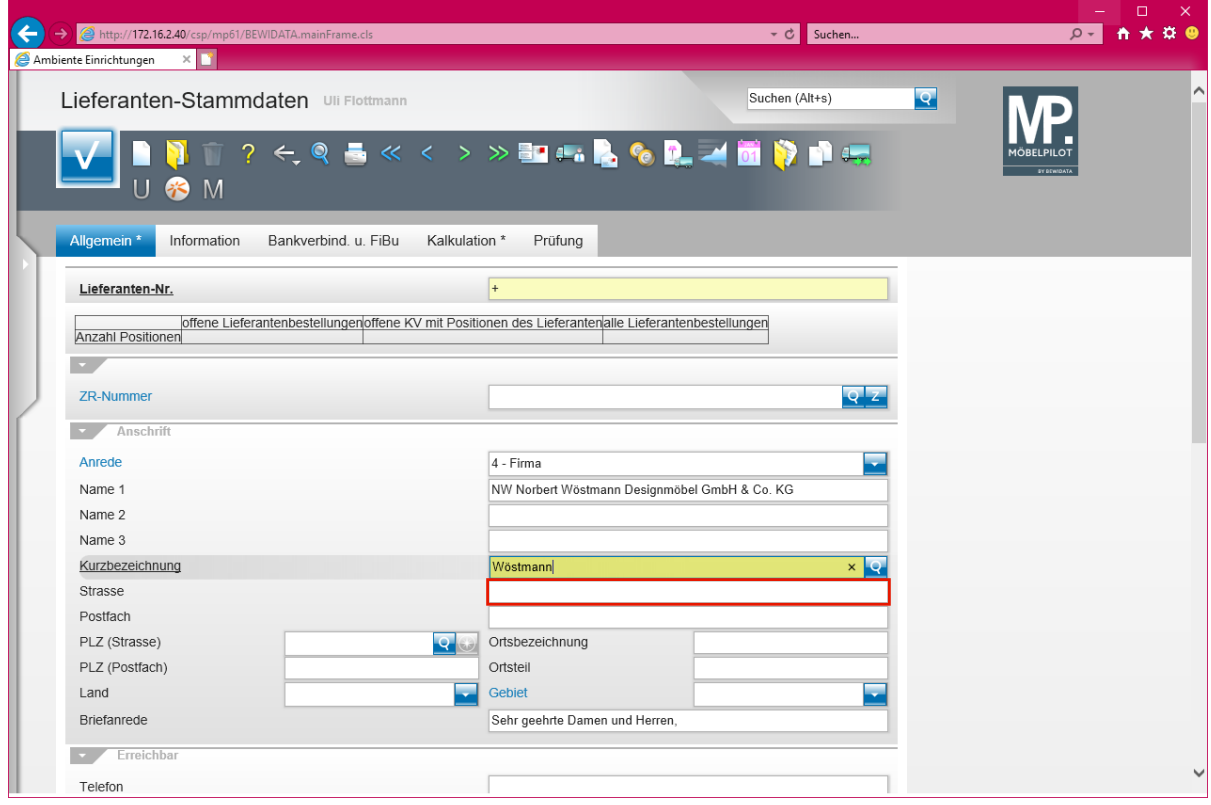

Klicken Sie auf das Eingabefeld **Strasse**.

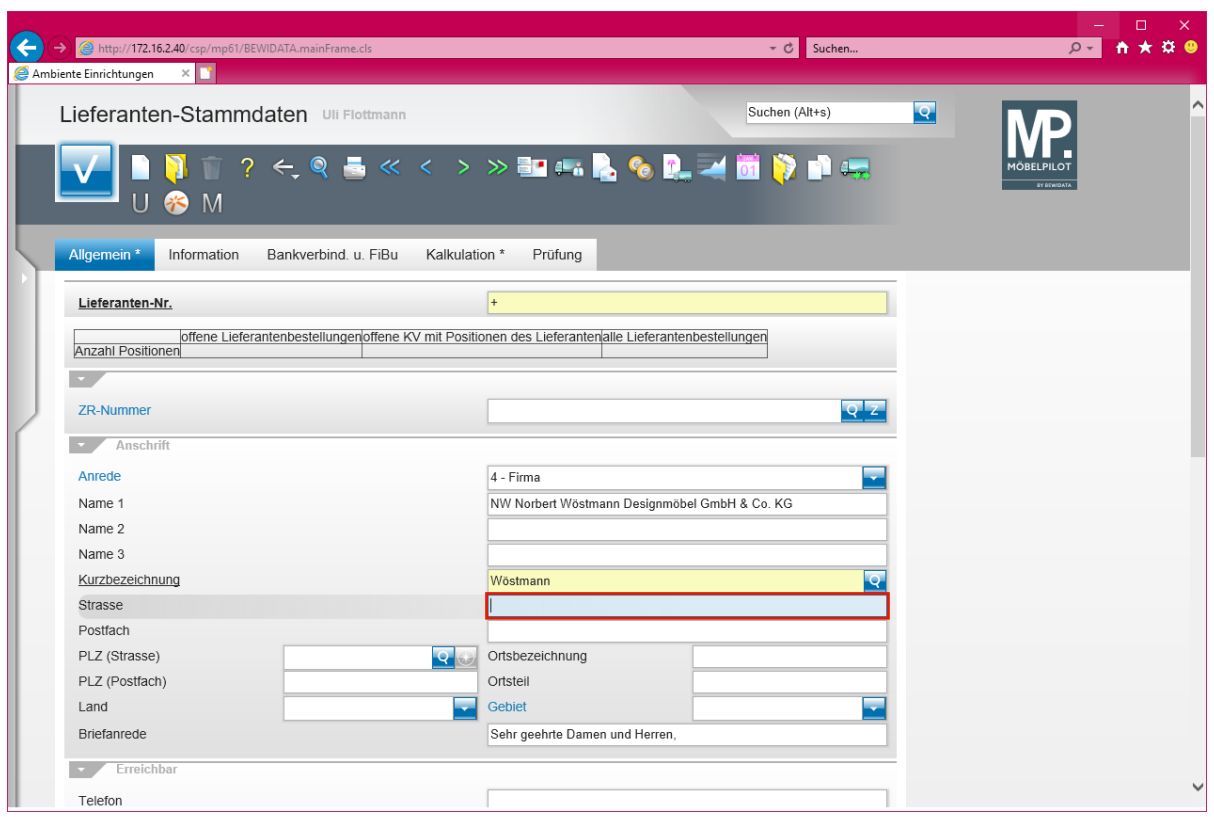

Geben Sie **Kolbeplatz 10** im Feld **Strasse** ein.

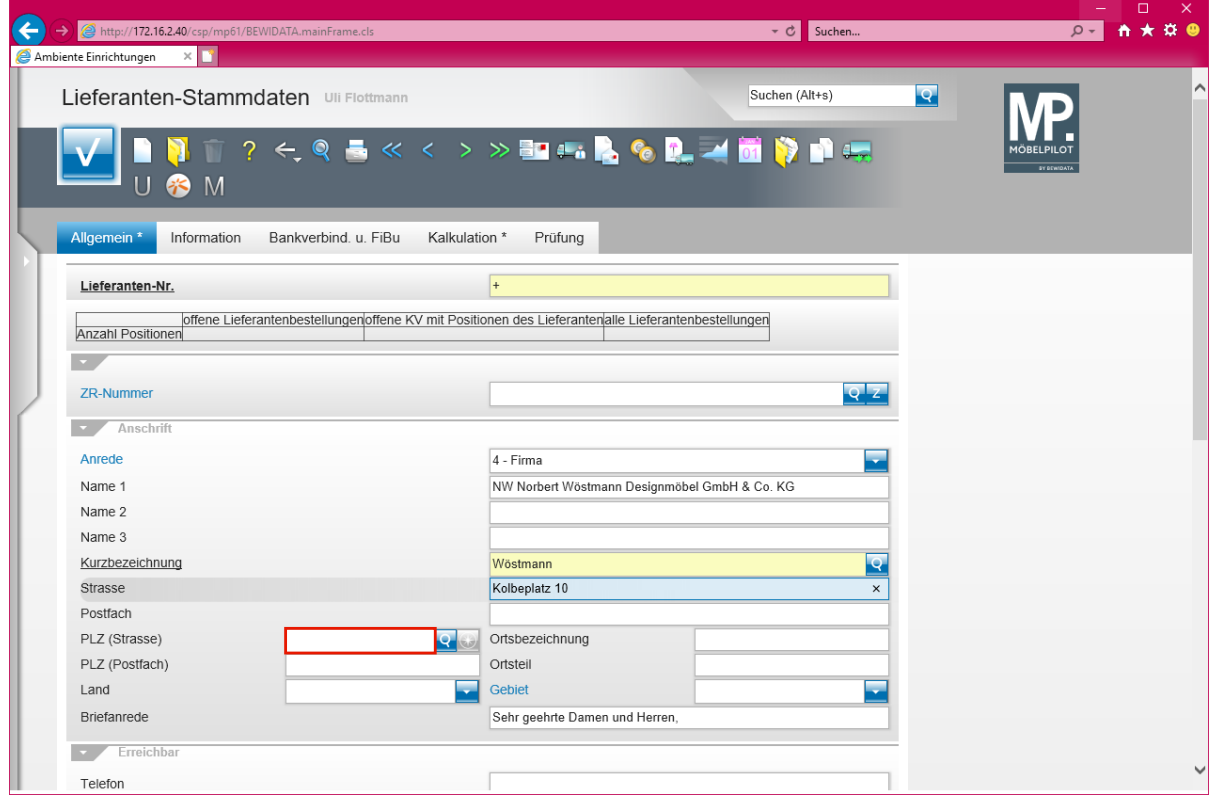

Klicken Sie auf das Eingabefeld **PLZ (Strasse)**.

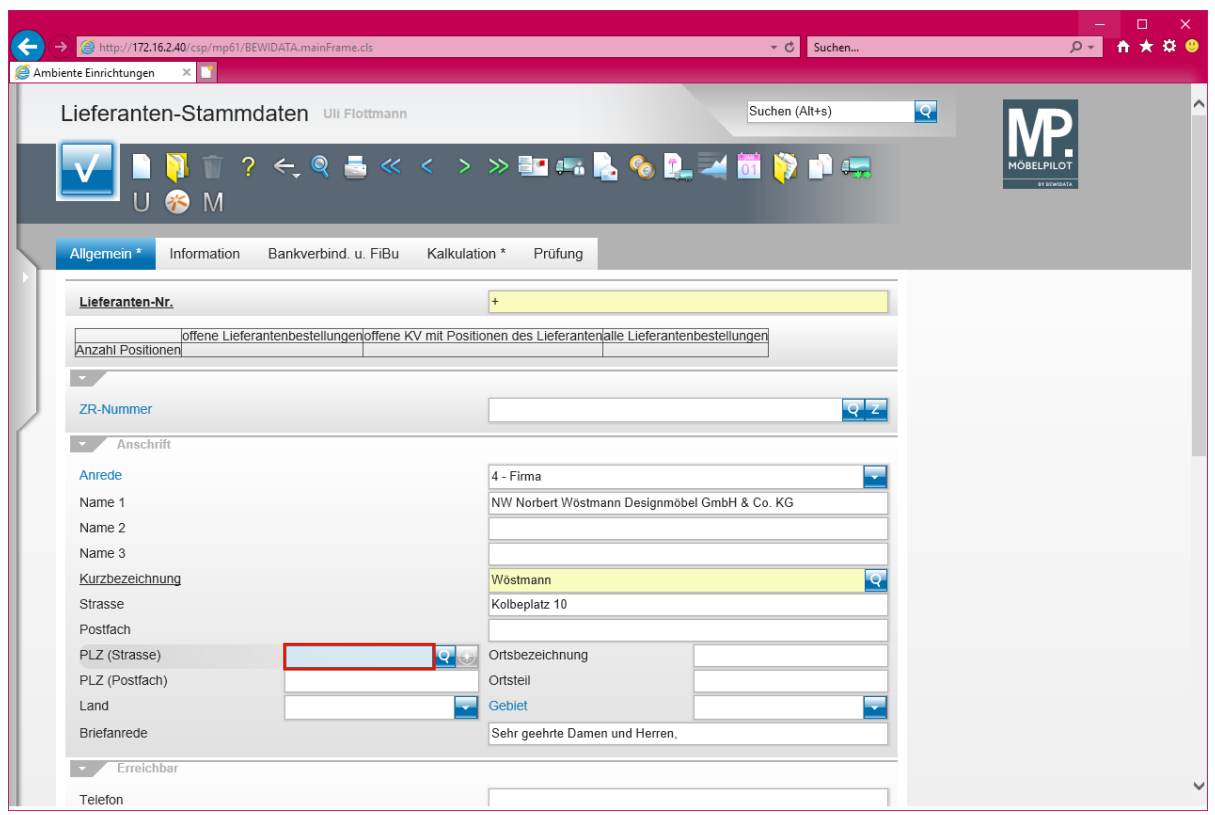

Geben Sie **33330** im Feld **PLZ (Strasse)** ein.

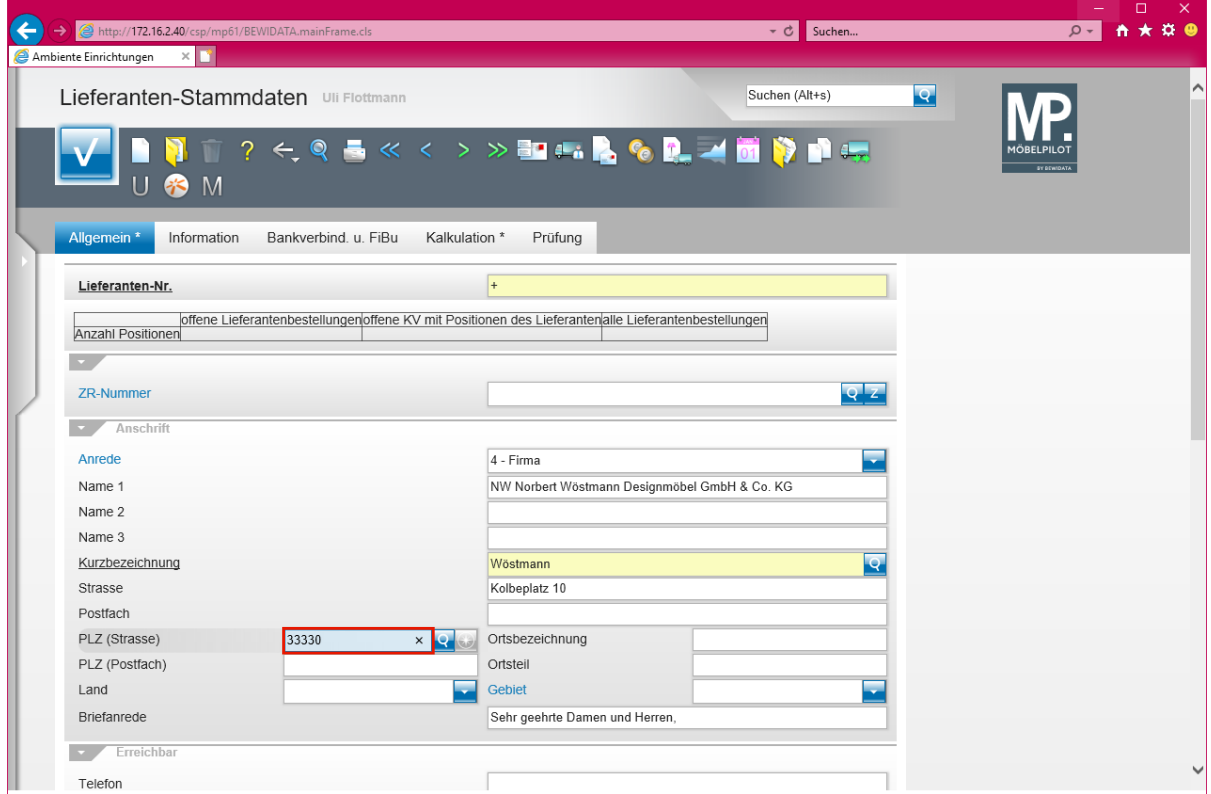

Drücken Sie die Taste

 $\overline{\mathbf{1}}$ 

Der Wechsel zwischen den einzelnen Eingabefeldern erfolgt in der Regel über die -Taste. Will man allerdings mehrere Felder überspringen, so bietet es sich an, hierfür die Maus zur Hilfe zu nehmen.

 $\bigodot$ 

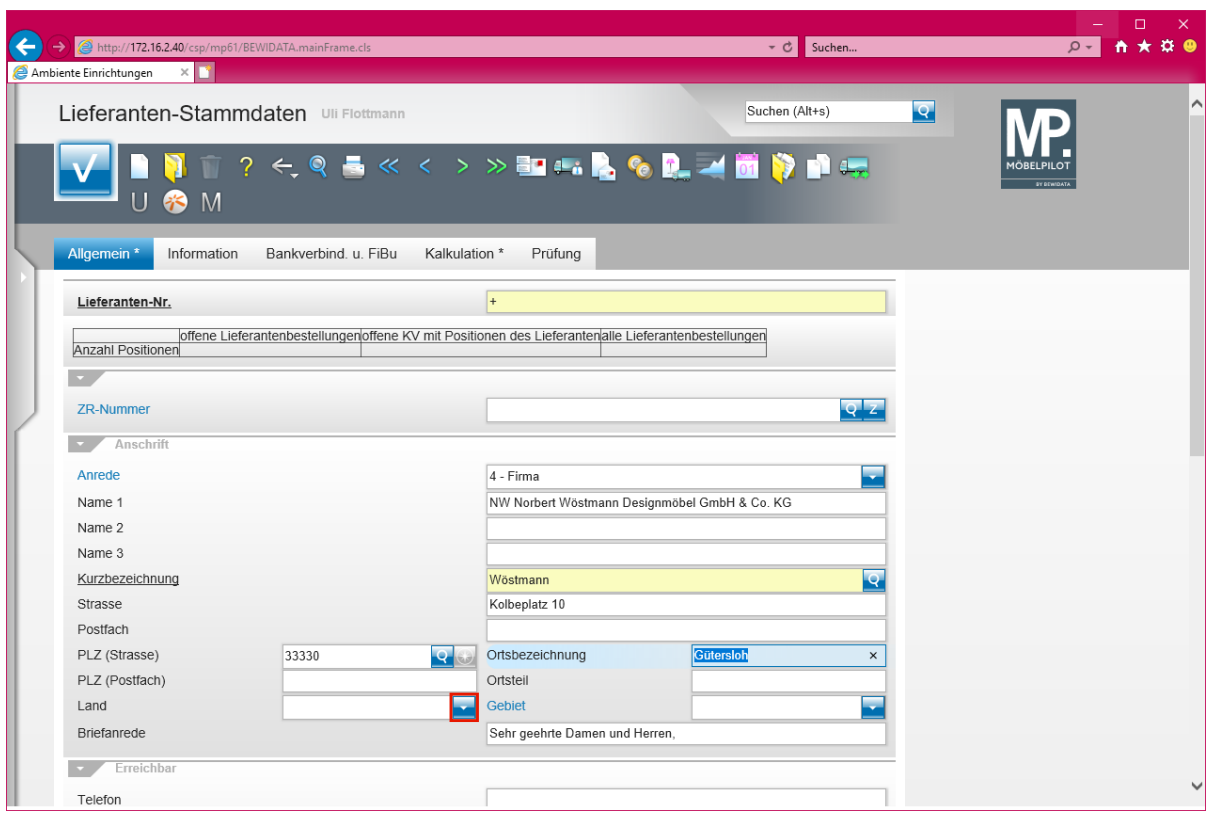

Klicken Sie im Auswahlfeld *Land* auf die Schaltfläche **Öffnen - Auswahl Land**.

Findet MÖBELPILOT die eingepflegte PLZ in der Datenbank, dann wird die Ortsbezeichnung automatisch gesetzt. Im anderen Fall muss der Ort einmal eingepflegt werden. Dieser steht dann aber zukünftig zur Verfügung.

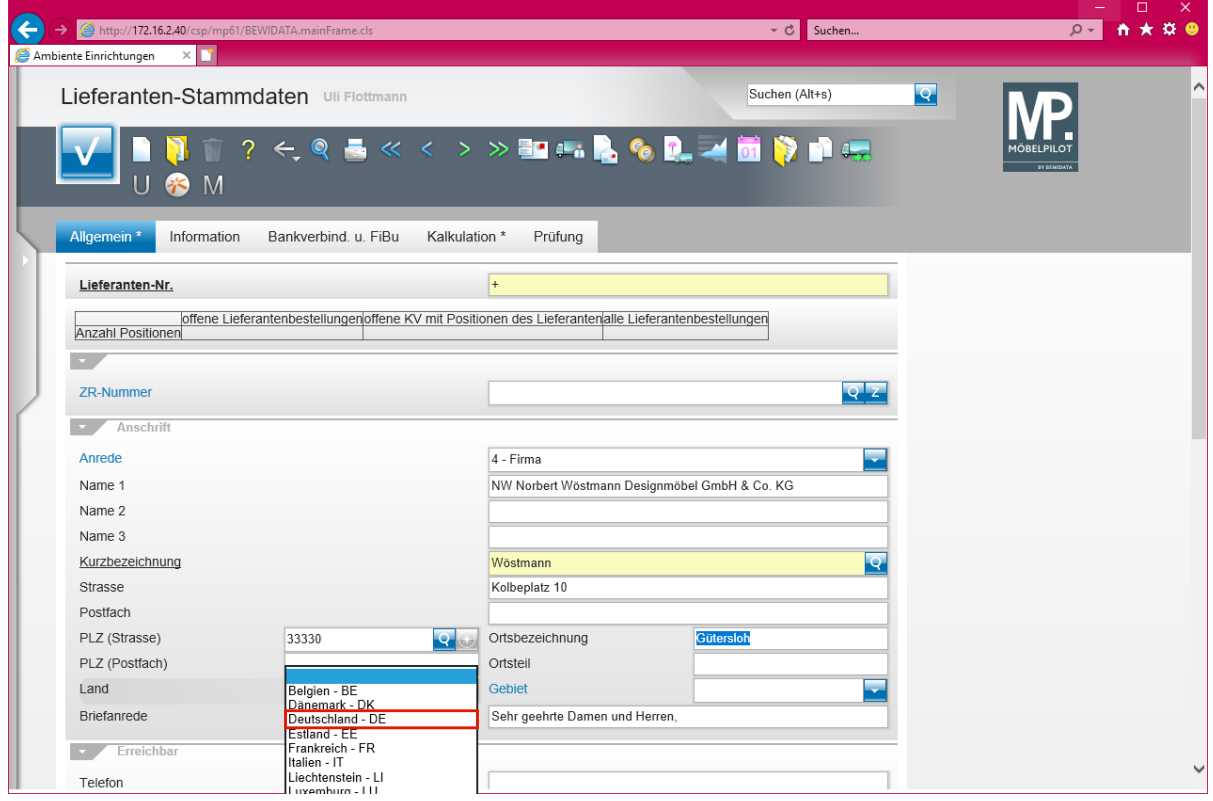

Klicken Sie auf den Listeneintrag **Deutschland - DE**.

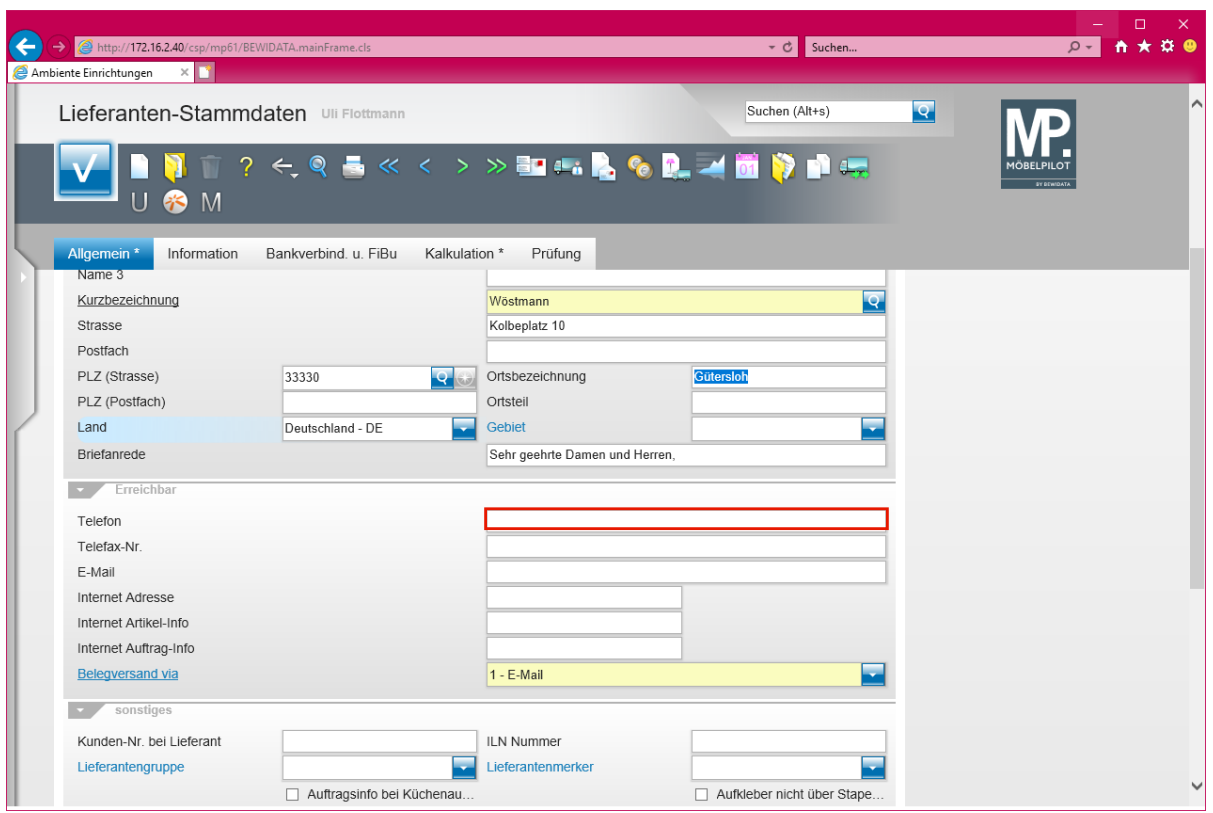

Klicken Sie auf das Eingabefeld **Telefon**.

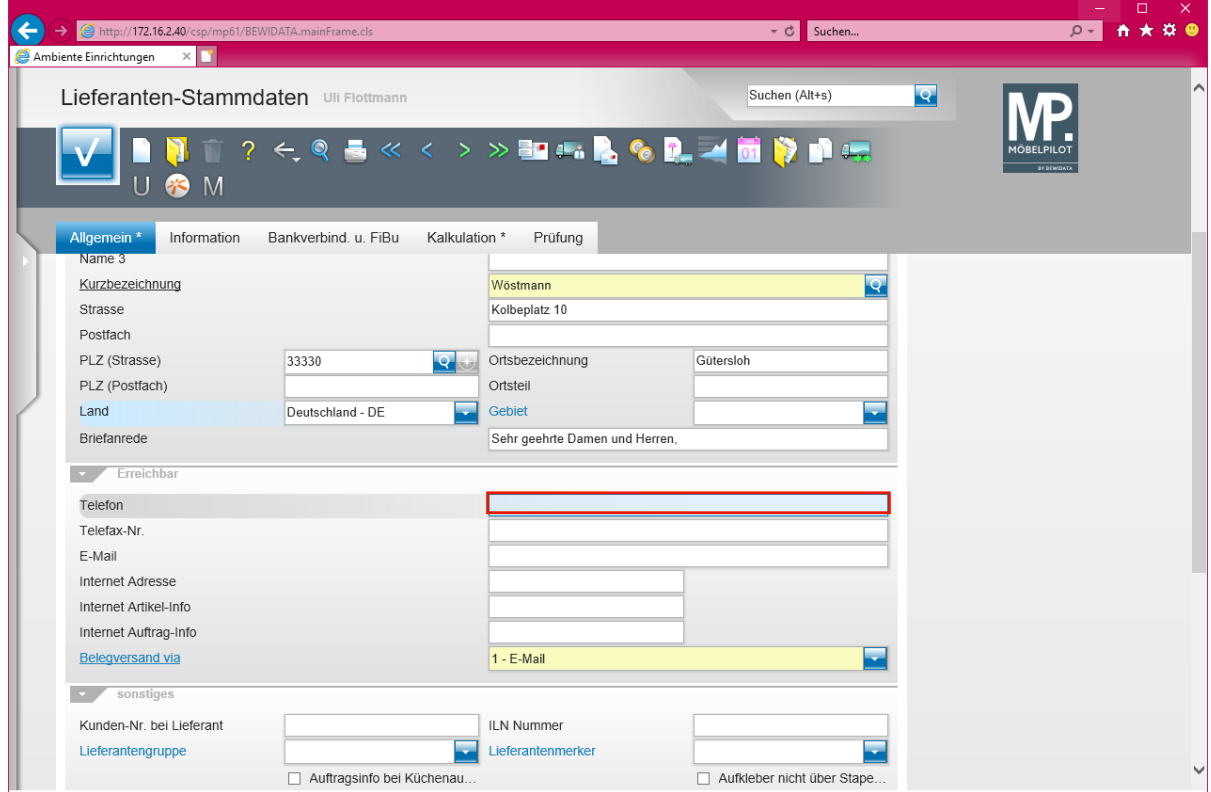

Geben Sie **+49 5241 5044130** im Feld **Telefon** ein.

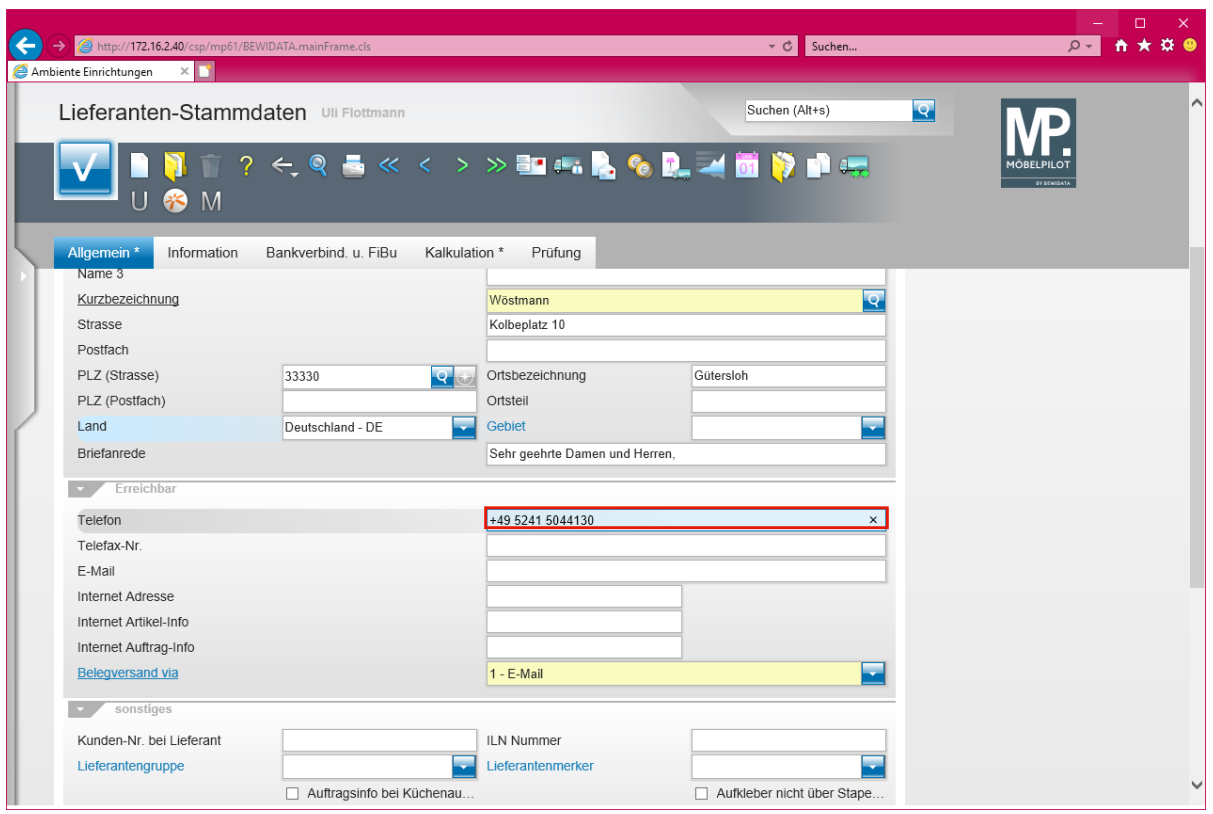

# Drücken Sie die Taste

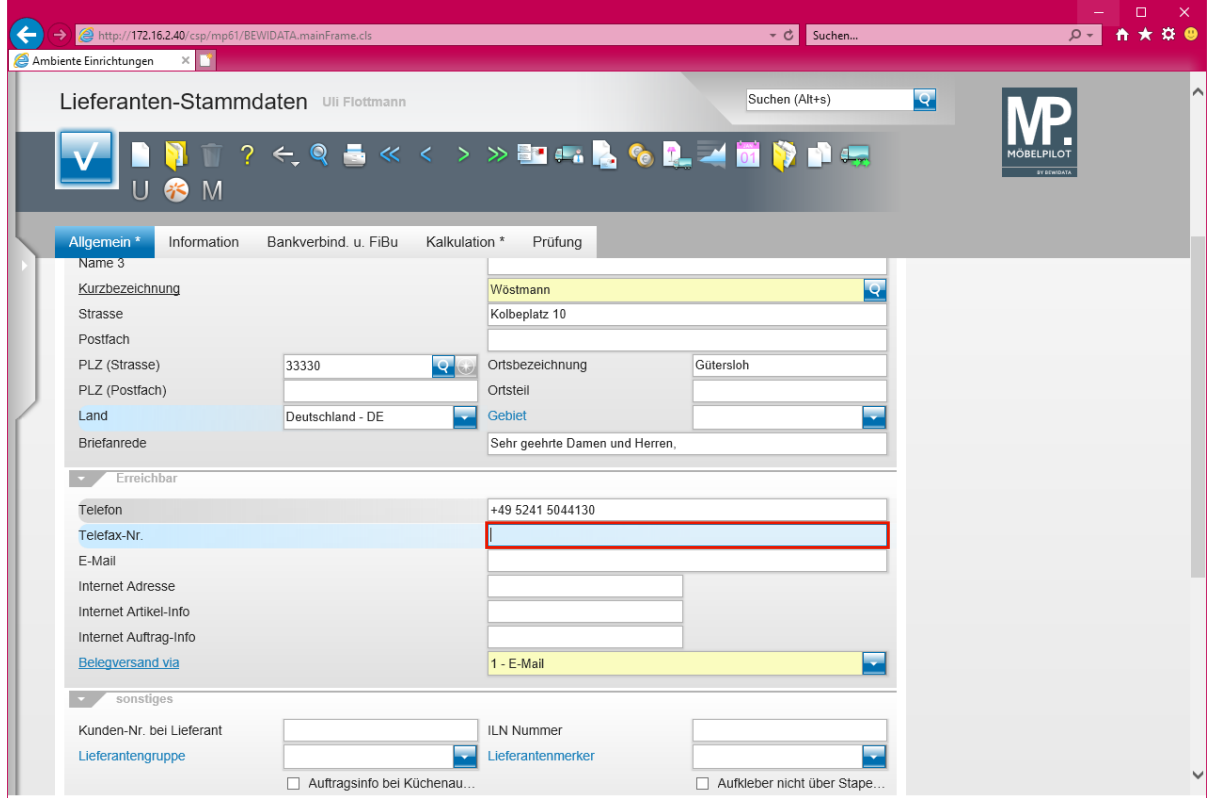

Geben Sie **+49 5241 5044333** im Feld **Telefax-Nr.** ein.

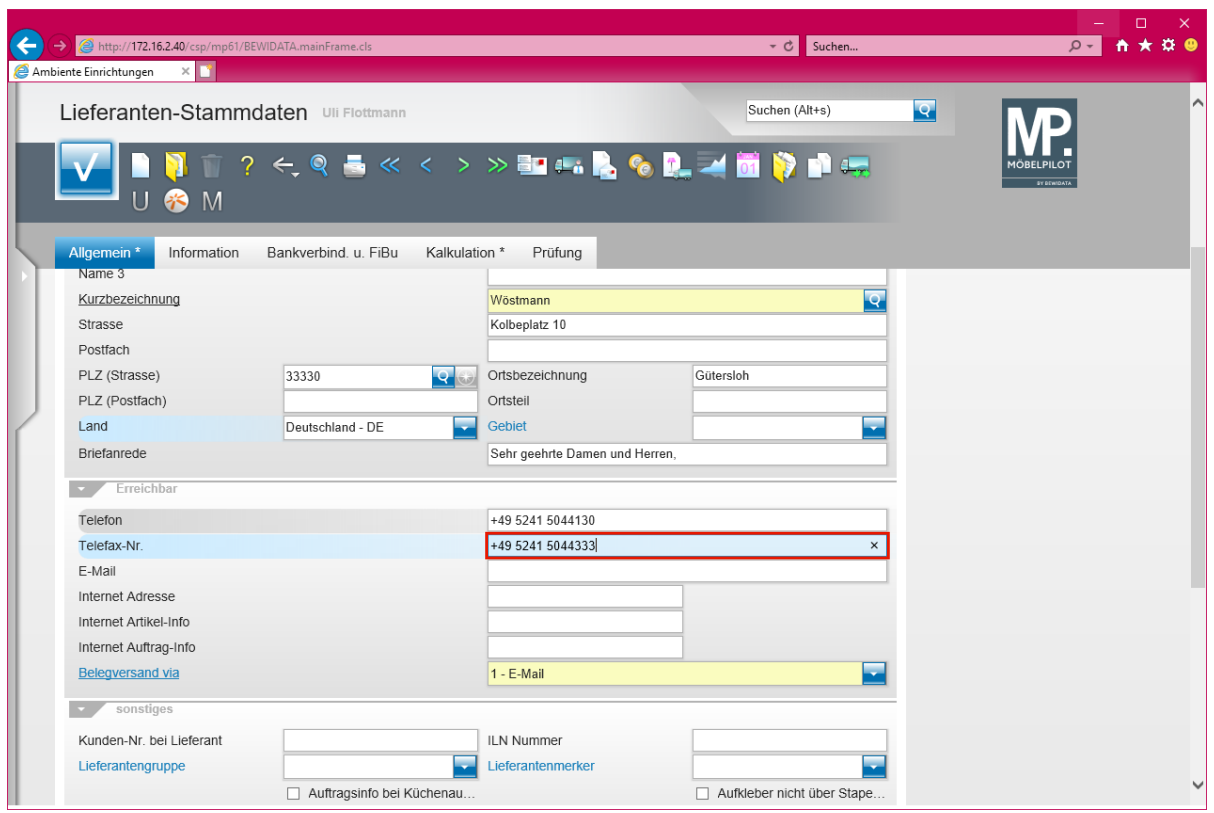

#### Drücken Sie die Taste

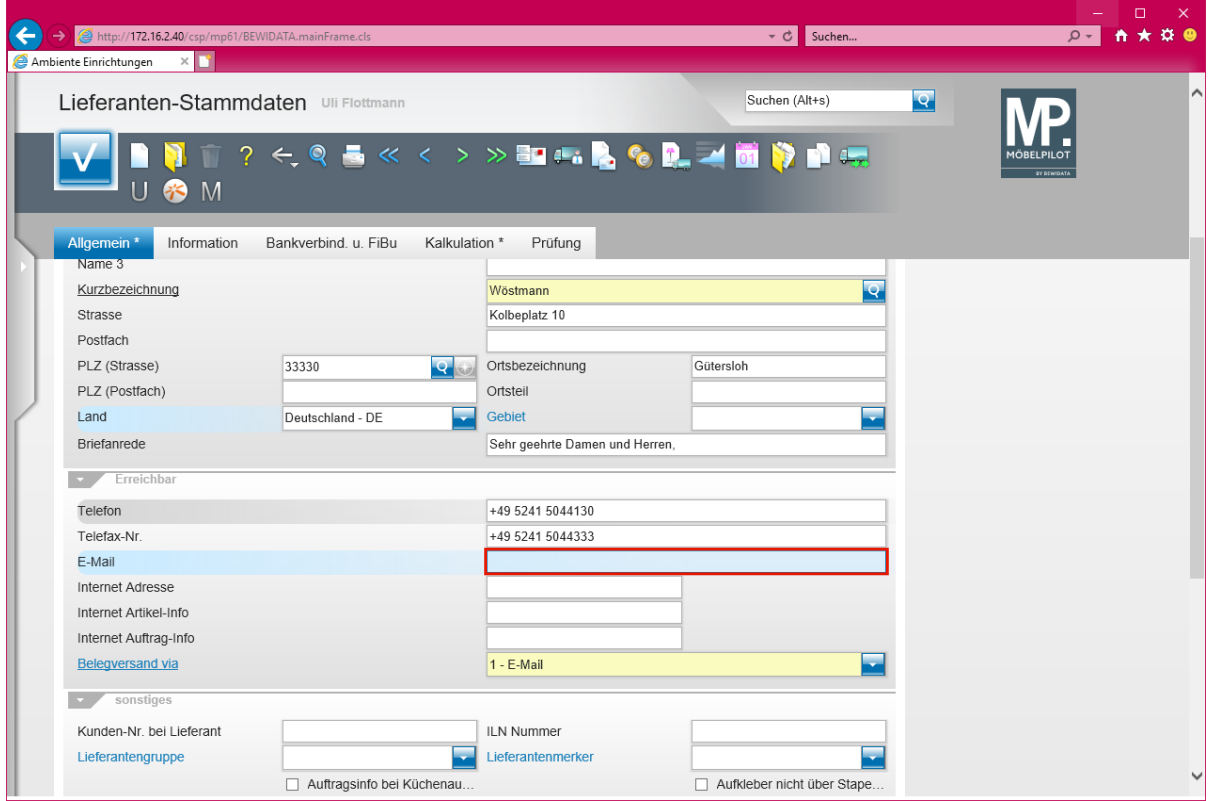

Geben Sie **info@woestmann.info** im Feld **E-Mail** ein.

 $\bigodot$ 

Die hier hinterlegte E-Mail-Adresse wird vom System als Adresse für den gesamten E-Mail-Verkehr herangezogen. Wollen Sie aber beispielsweise die Bestellungen, Reklamationsbestellungen, Angebotsanfragen, etc. an eine gesonderte E-Mail-Adresse schicken, dann wird diese an anderer Stelle eingepflegt.

Näheres hierzu erfahren Sie im Kurs *"Wie erfasse ich für meine Bestellungen eine abweichende Bestellanschrift?"*

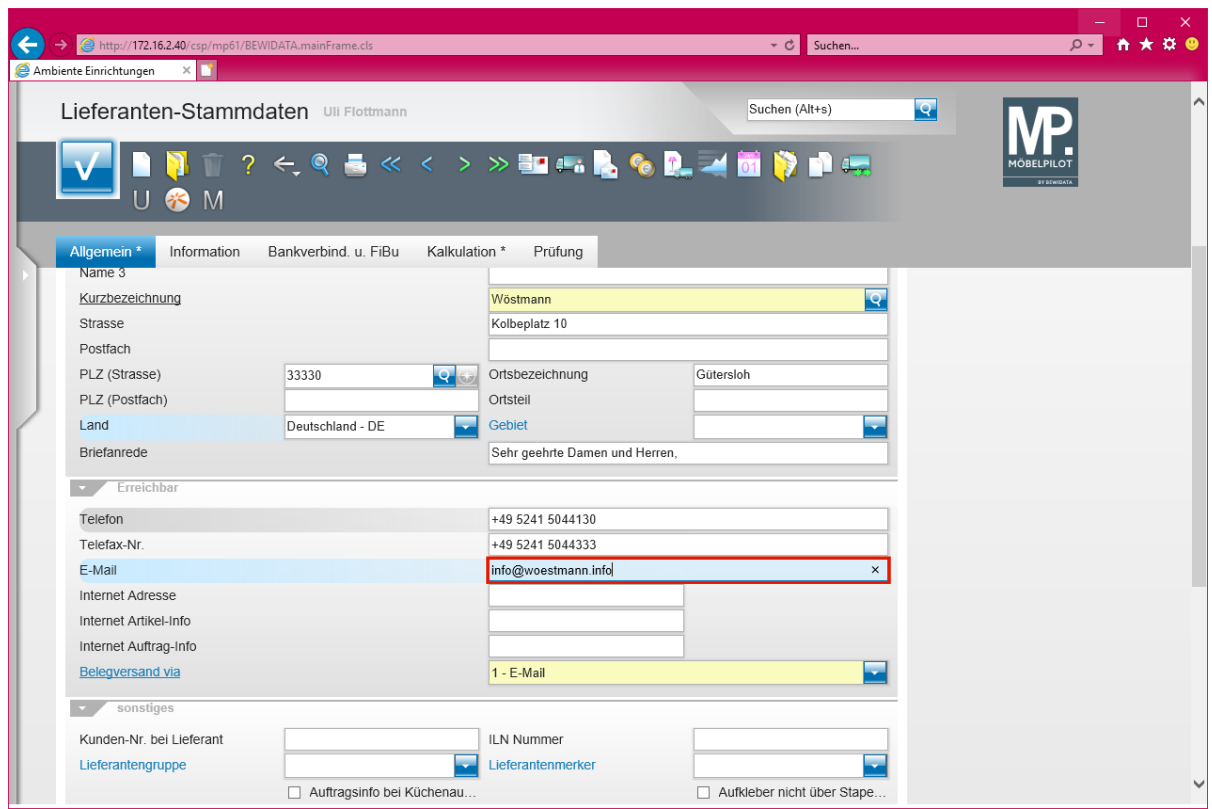

Drücken Sie die Taste

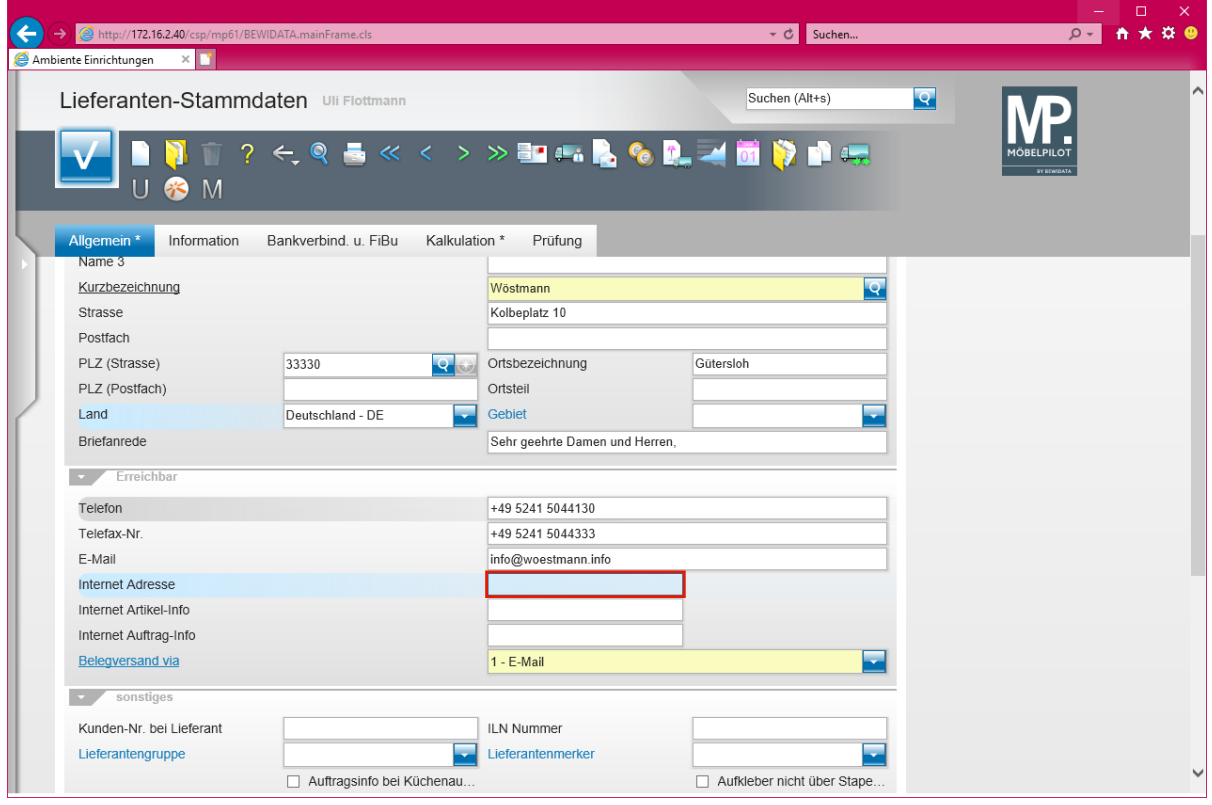

Geben Sie **www.woestmann.info** im Feld **Internet Adresse** ein.

Seite 12

### **Formularreiter: Kalkulation**

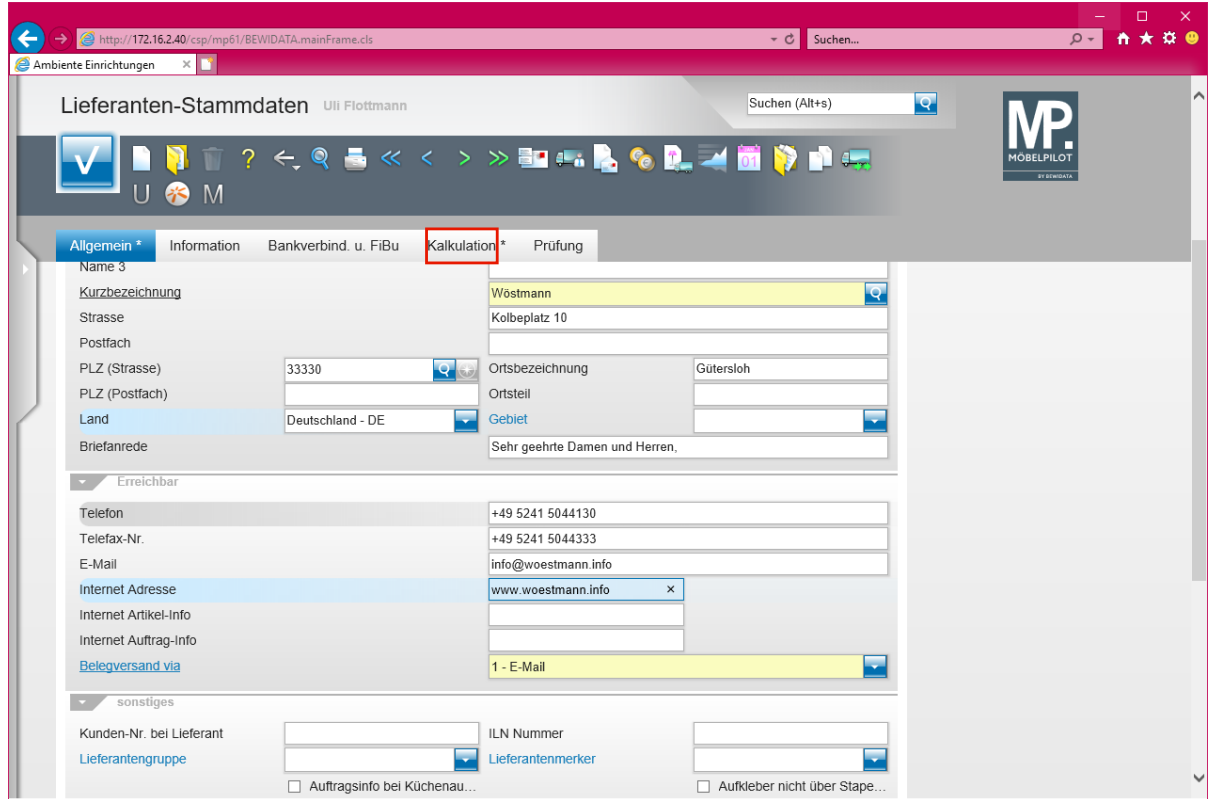

Klicken Sie auf **den Formularreiter Kalkulation**.

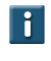

Die soeben unter dem Formularreiter *"Allgemein"* erfassten Informationen sollten mindestens eingepflegt werden.

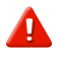

Die Standardvorgabe im Feld *"Belegversand via"* ist **E-Mail***.* Bitte achten Sie darauf, auch eine entsprechende Adresse im Feld *"E-Mail"* einzupflegen.

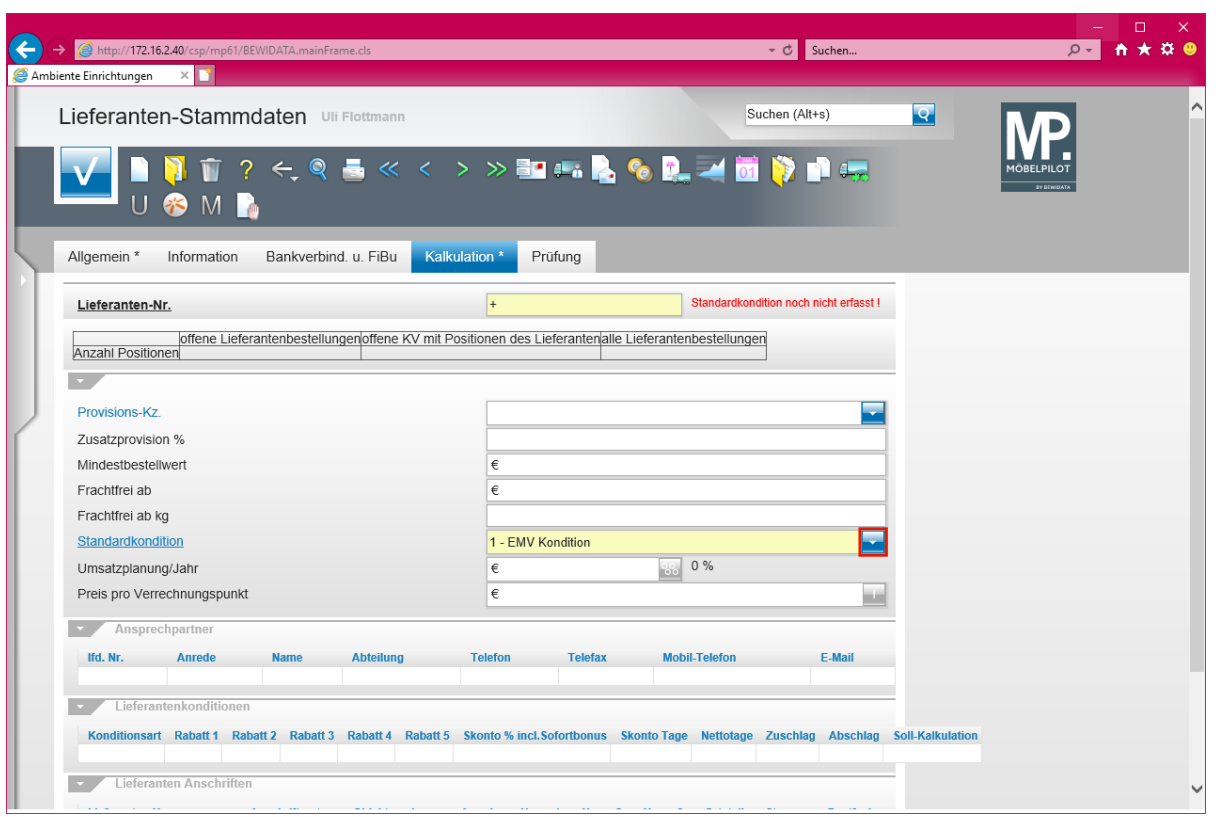

Klicken Sie im Auswahlfeld *Standardkondition* auf die Schaltfläche **Öffnen - Auswahl Standardkondition**.

 $\bullet$ 

Das Pflichtfeld "*Standardkondition"* kann firmenindividuell vorbelegt sein.

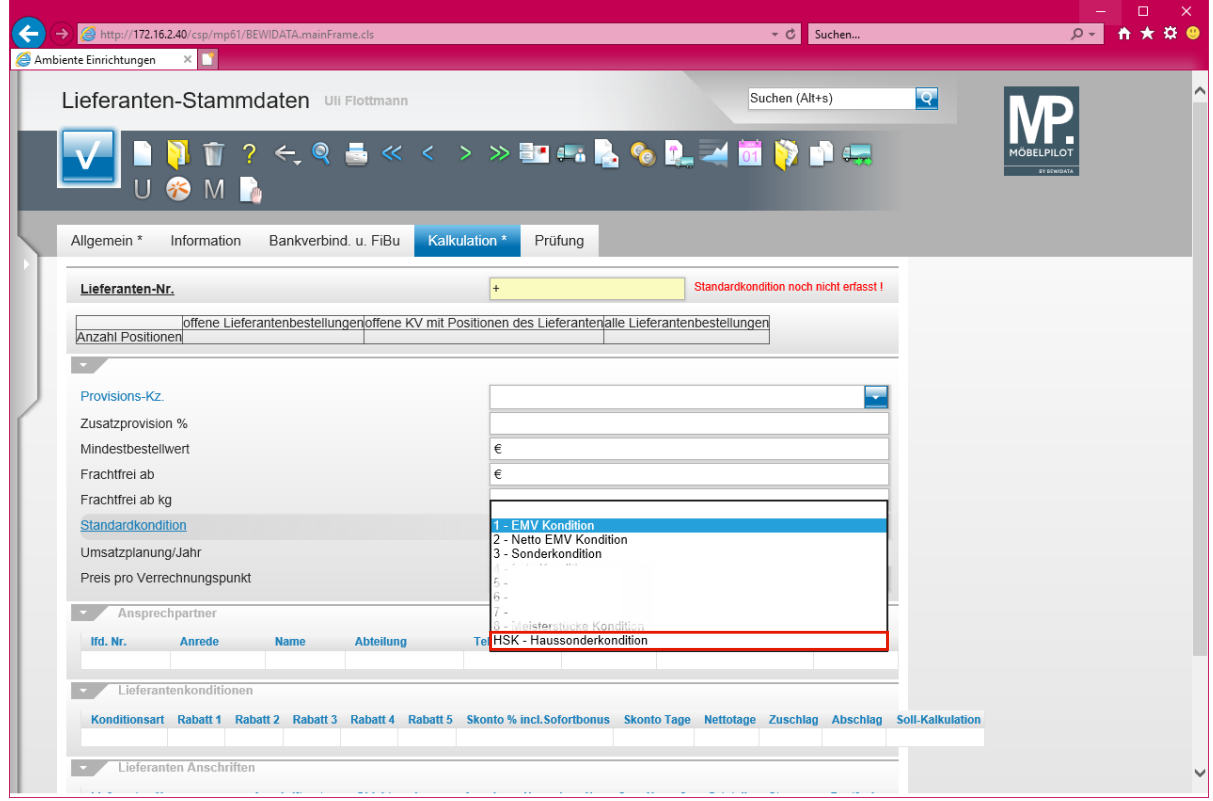

Klicken Sie auf den Listeneintrag **HSK - Haussonderkondition**.

 $\bullet$ Aktivieren Sie an dieser Stelle für den Lieferanten die Standardkondition. Hierfür stehen Ihnen bereits vorgegebene Kennzeichen zur Verfügung, die Sie aber jederzeit individualisieren können. Im nächsten Schritt weisen Sie dann dem Standardkonditions-**Kennzeichen** eine Rabattstaffel sowie die Zahlungskondition zu.

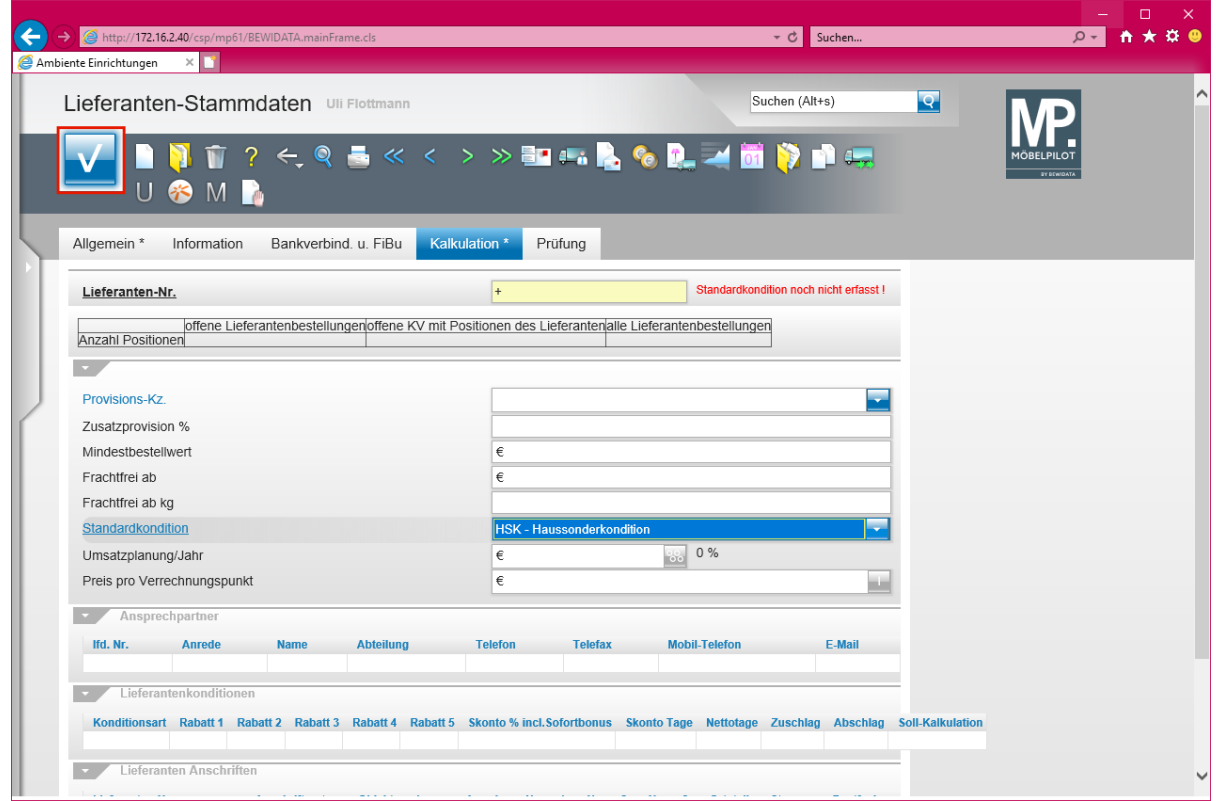

Klicken Sie auf die Schaltfläche **Speichern**.

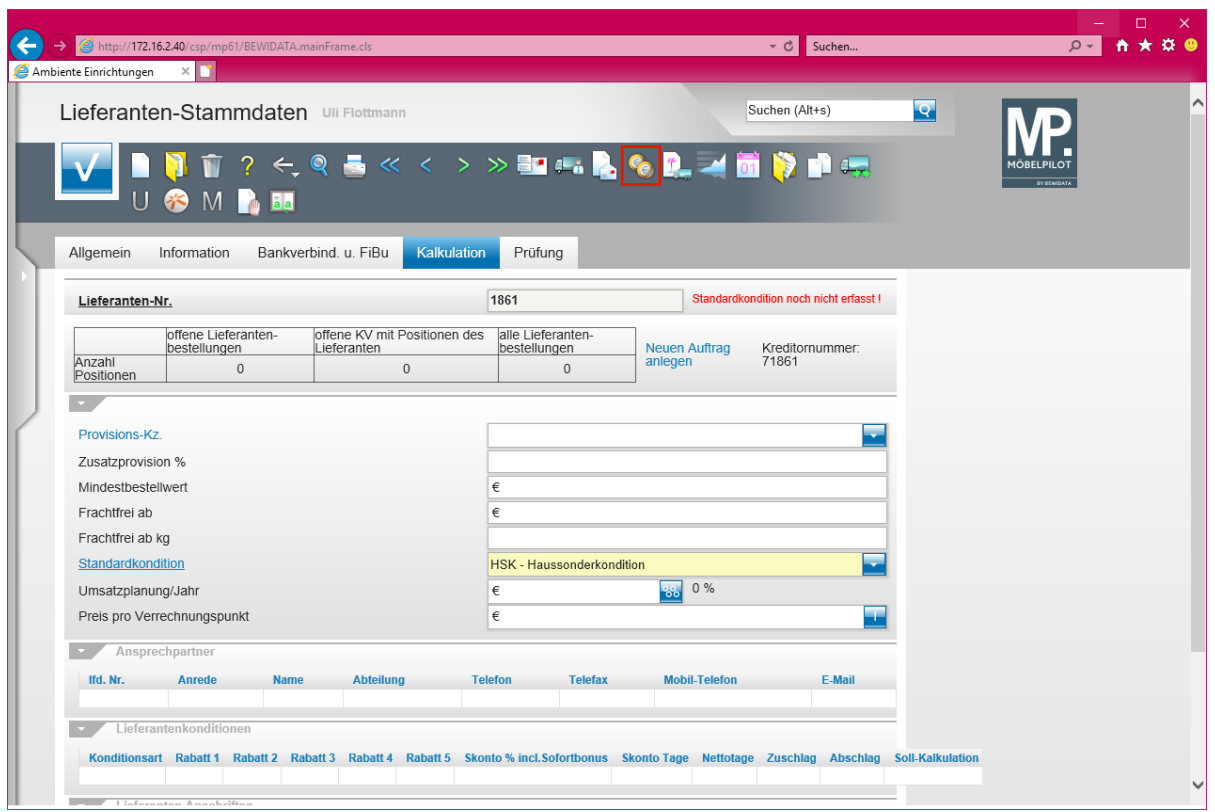

 $\blacktriangle$ Bevor Sie den Button **anklicken und so das Formular verlassen**, müssen Sie Ihre Eingaben unbedingt speichern!

Klicken Sie auf den Hyperlink **Konditionen**.

## **Formular: Konditionen**

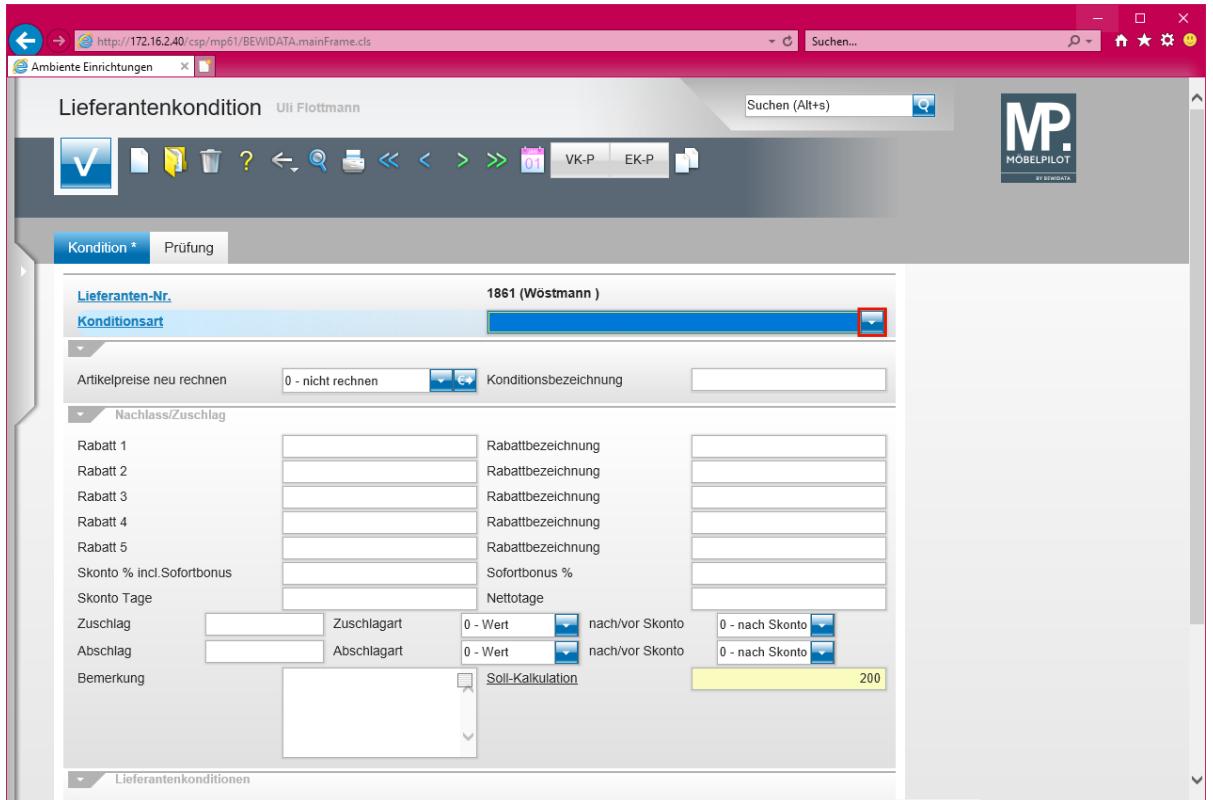

Klicken Sie im Auswahlfeld *Konditionsart* auf die Schaltfläche **Öffnen - Auswahl Konditionsart**.

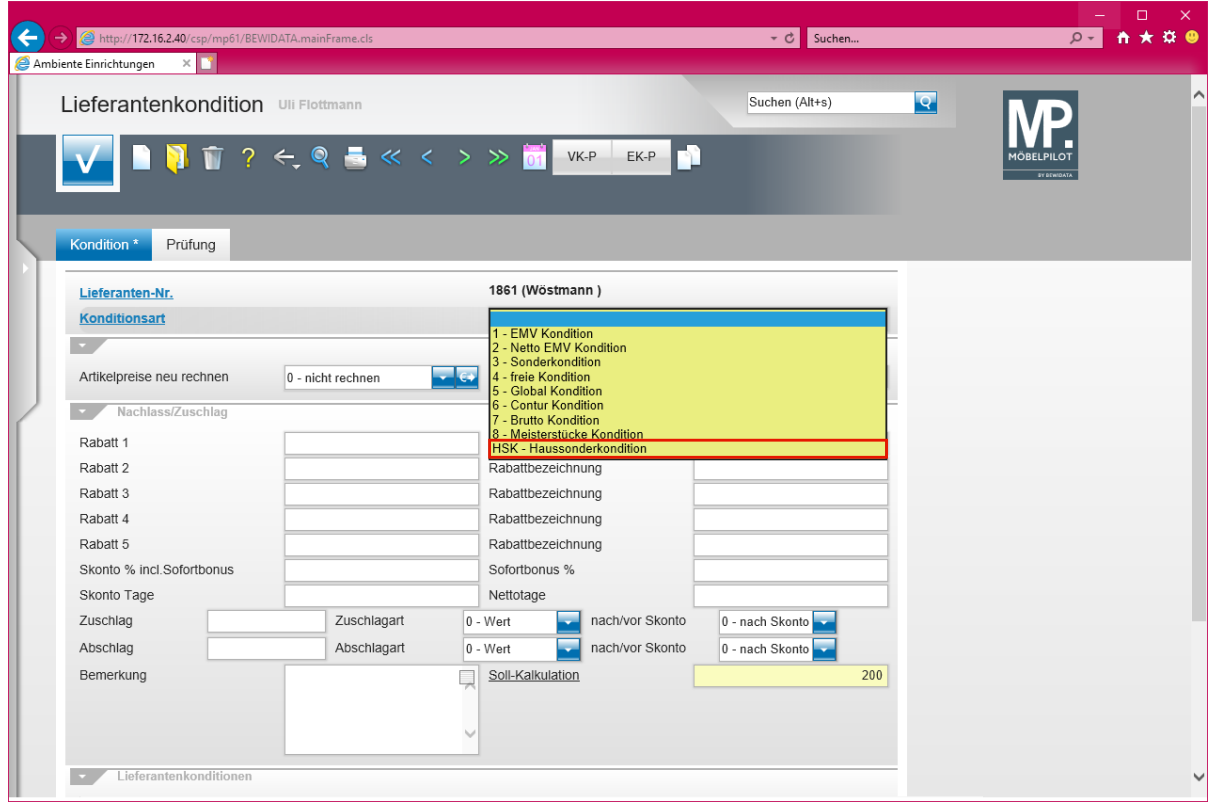

Klicken Sie auf den Listeneintrag **HSK - Haussonderkondition**.

 $\bullet$ 

Legen Sie hier mindestens die Rabattstaffel für das Standardkonditionskennzeichen fest.

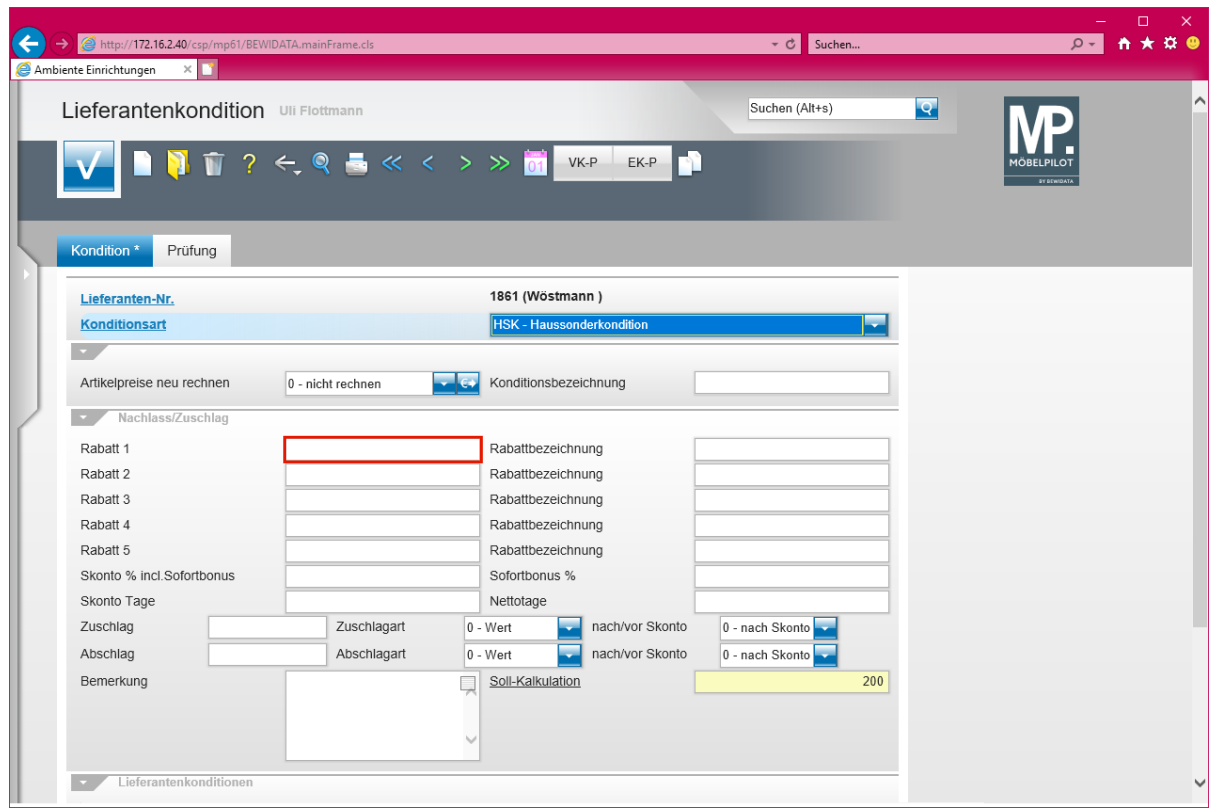

Klicken Sie auf das Eingabefeld **Rabatt 1**.

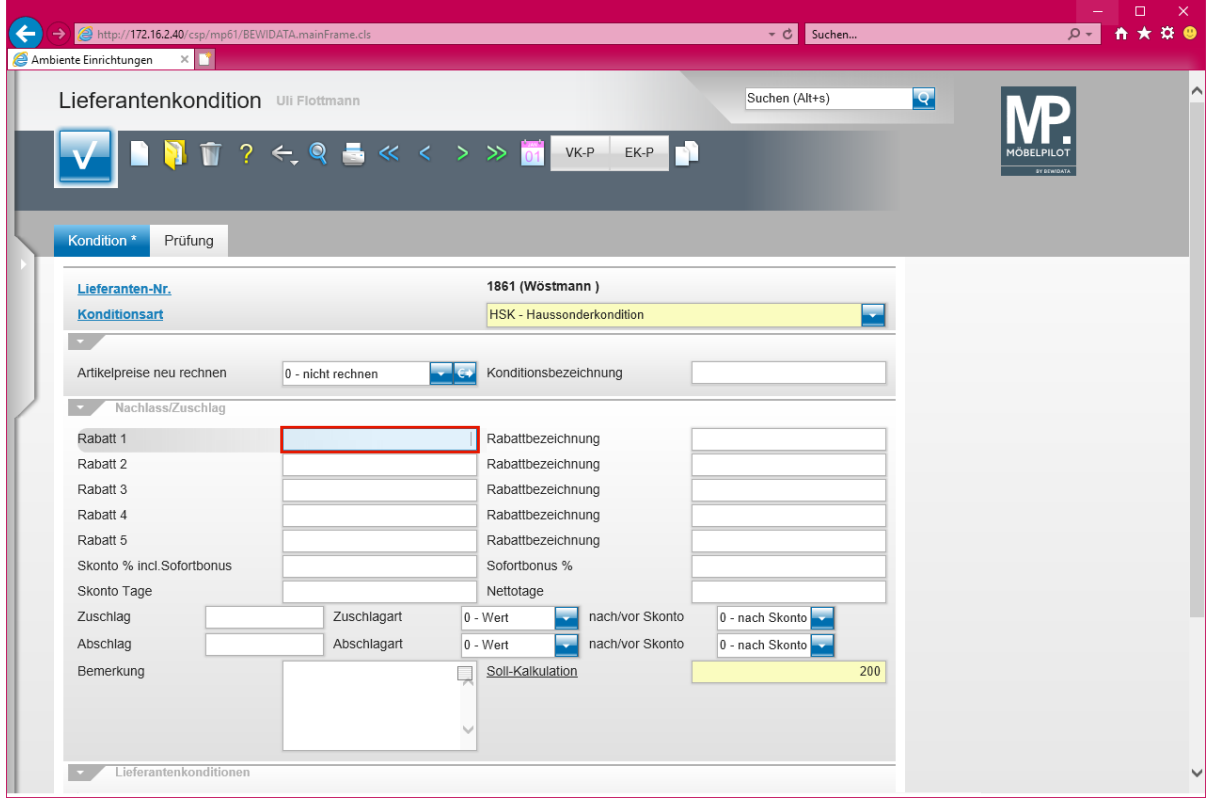

Geben Sie **8** im Feld **Rabatt 1** ein.

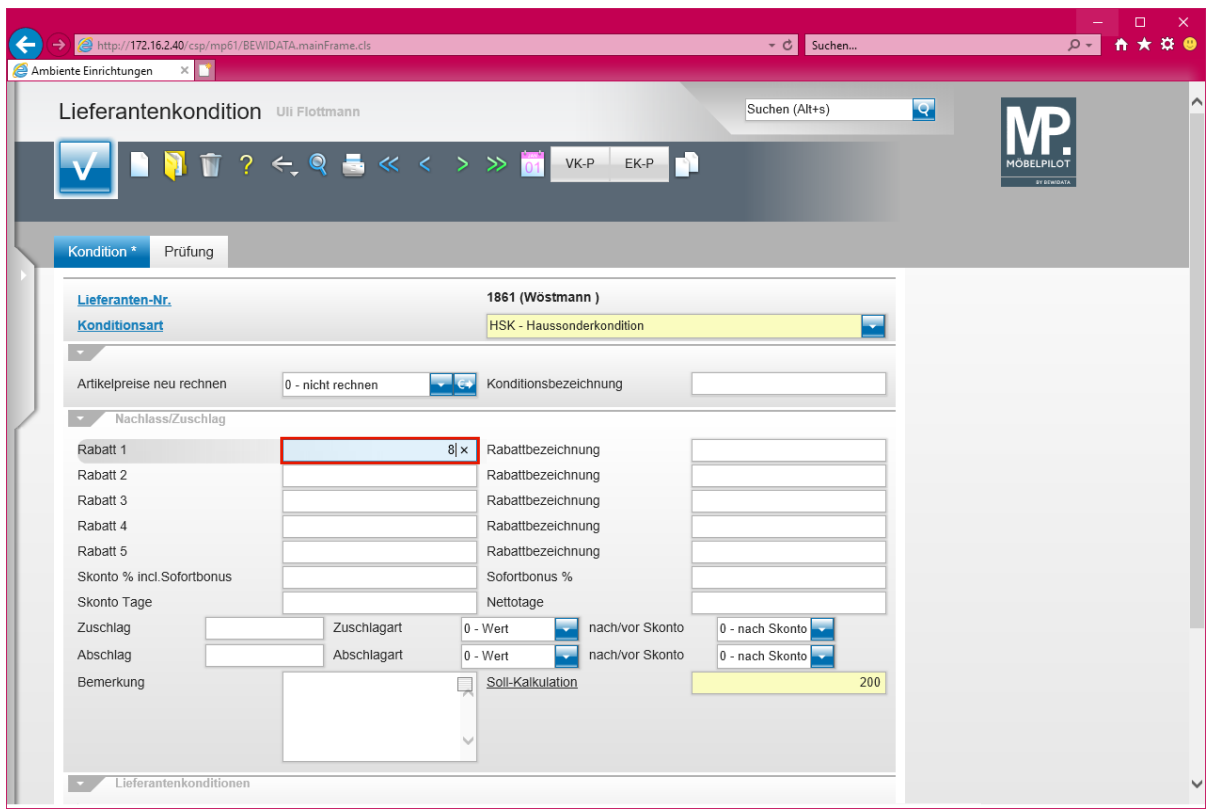

# Drücken Sie die Taste **...**

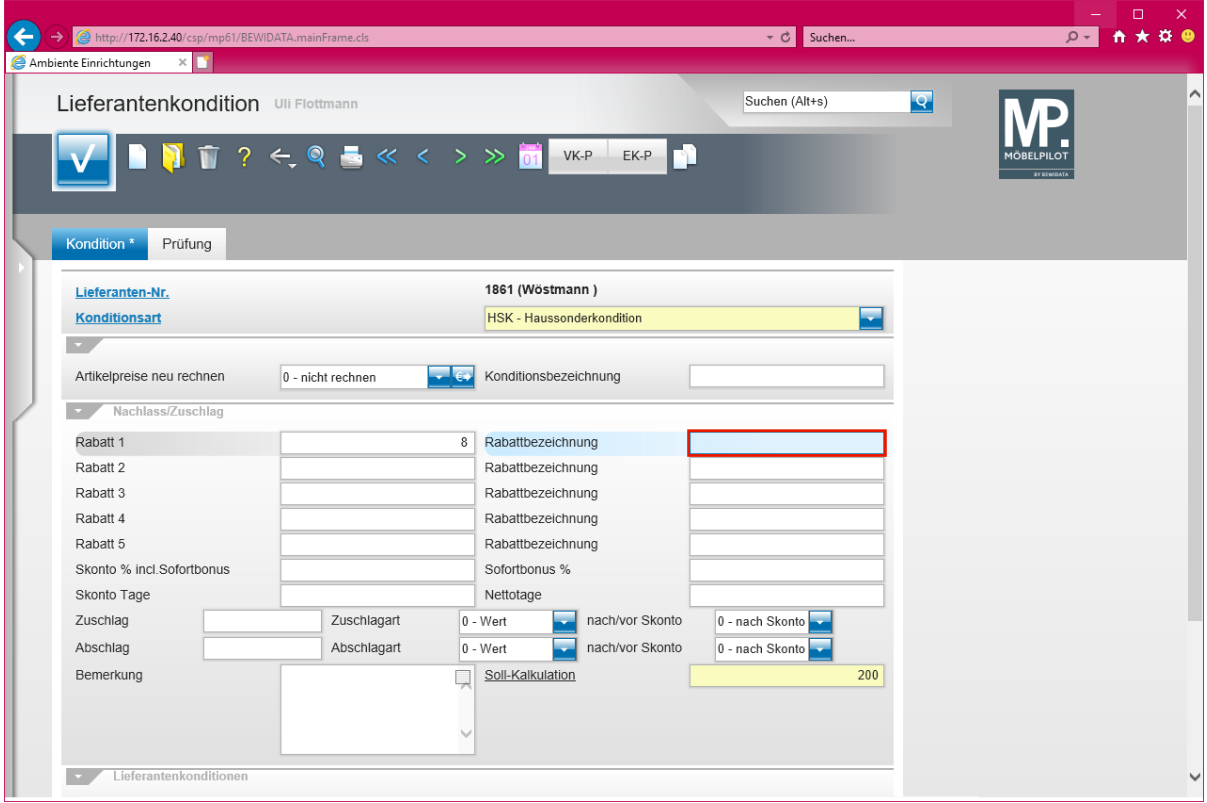

## Geben Sie **Hausrabatt** im Feld **Rabattbezeichnung** ein.

 $\bullet$ 

Die Eingabe einer Rabattbezeichnung ist optional.

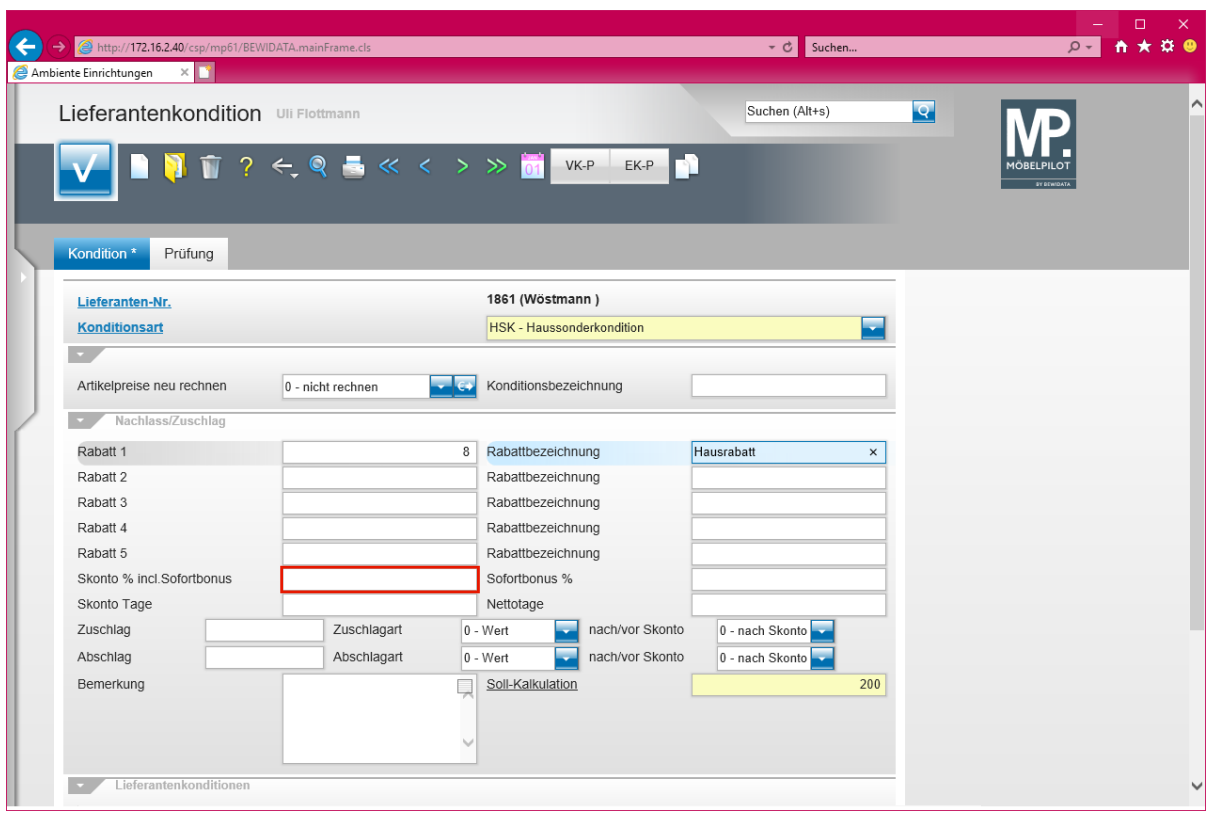

Klicken Sie auf das Eingabefeld **Skonto % incl. Sofortbonus**.

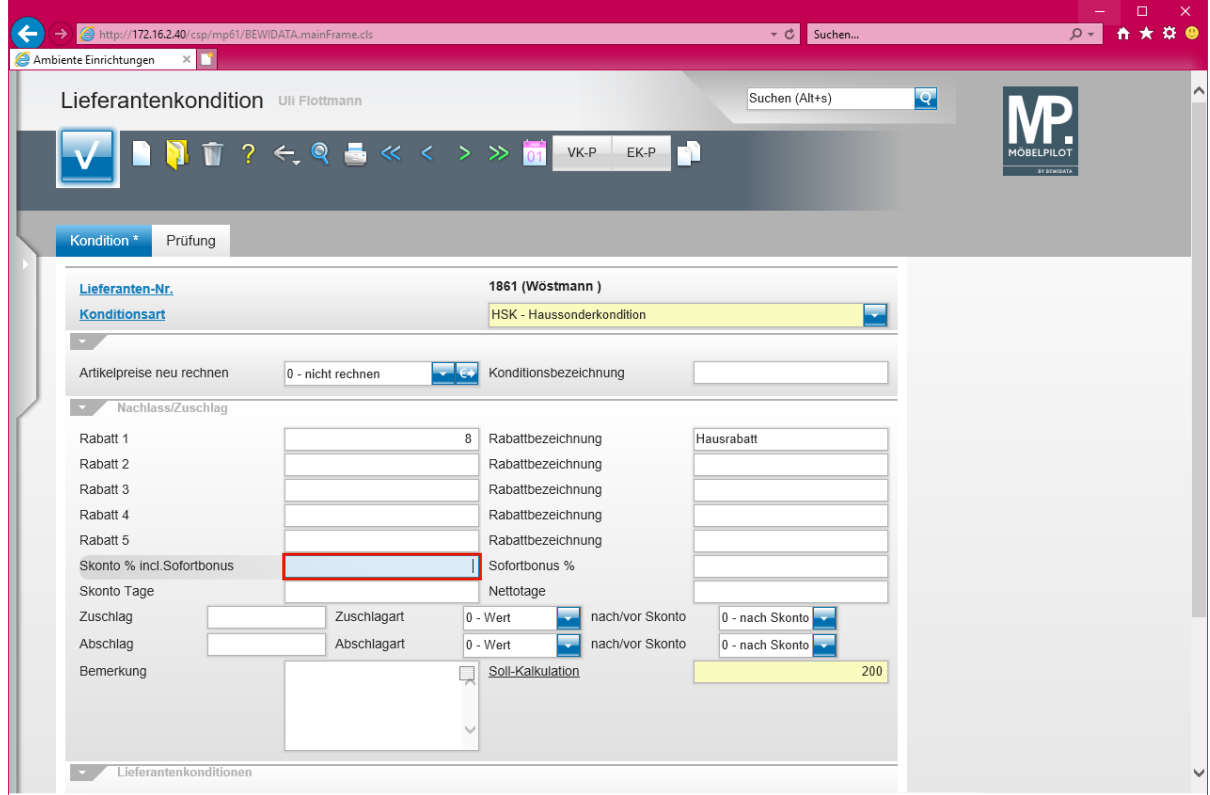

Geben Sie **5** im Feld **Skonto % incl. Sofortbonus** ein.

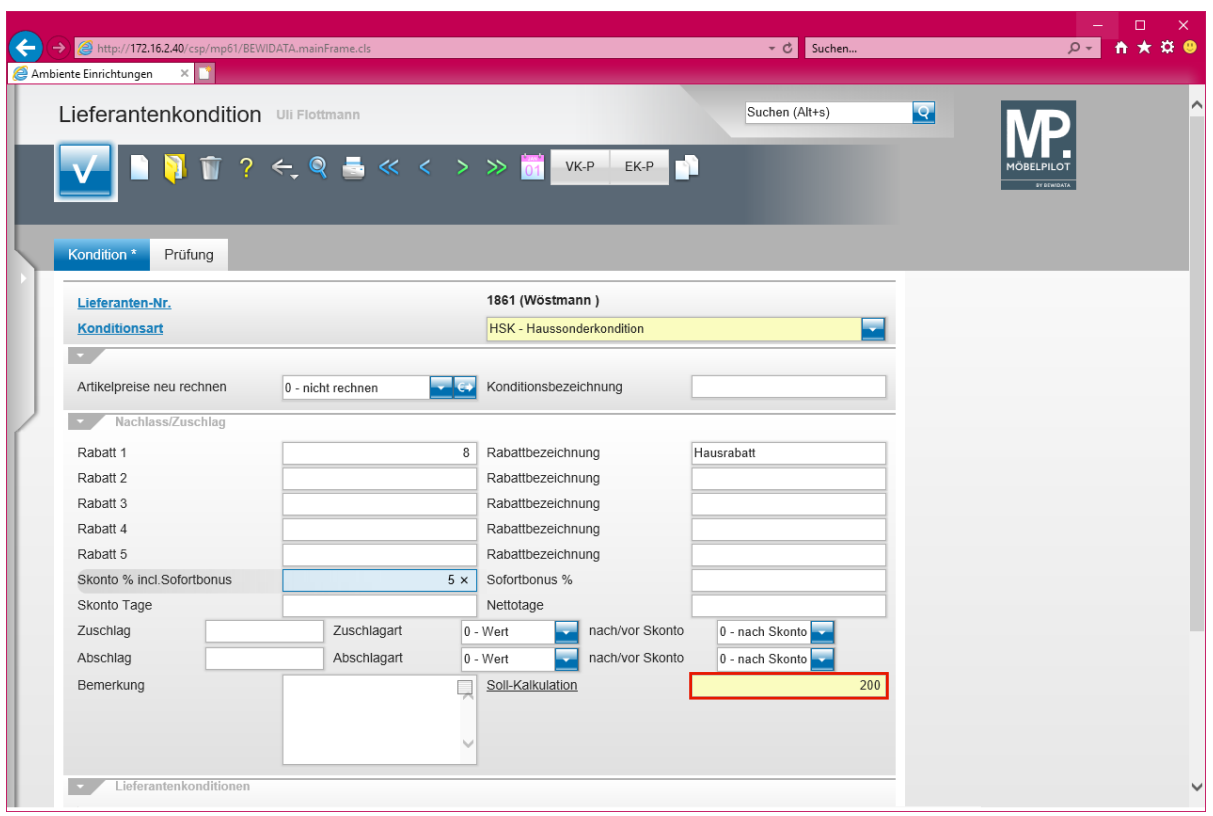

Führen Sie einen Doppelklick auf das Eingabefeld **Soll-Kalkulation** aus.

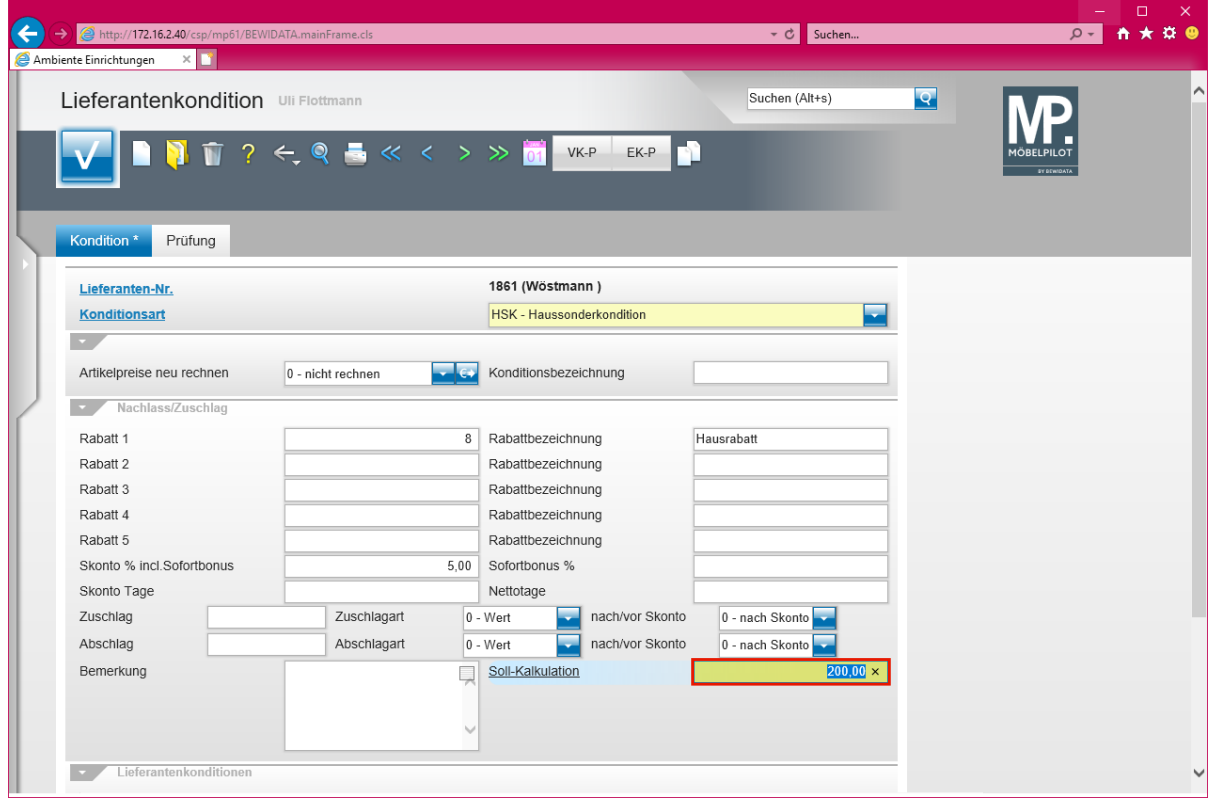

Geben Sie **220** im Feld **Soll-Kalkulation** ein.

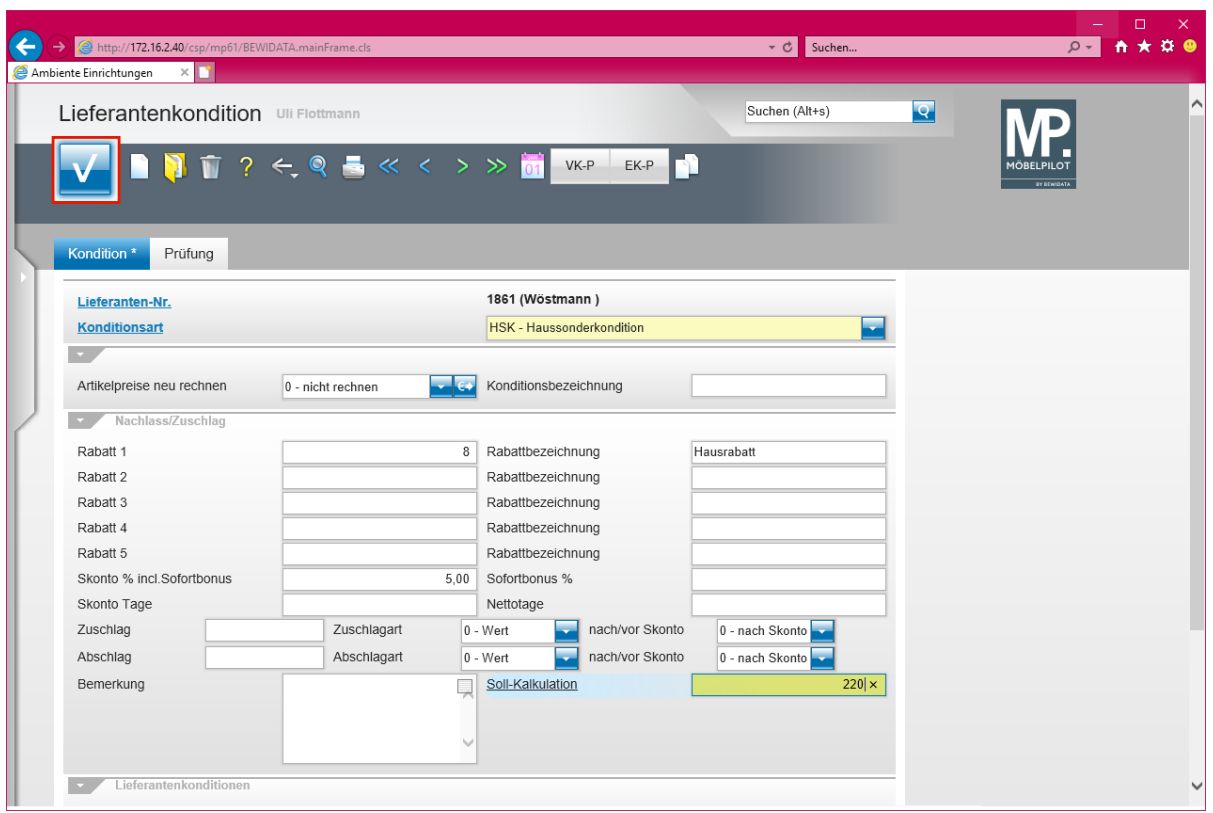

Klicken Sie auf die Schaltfläche **Speichern**.

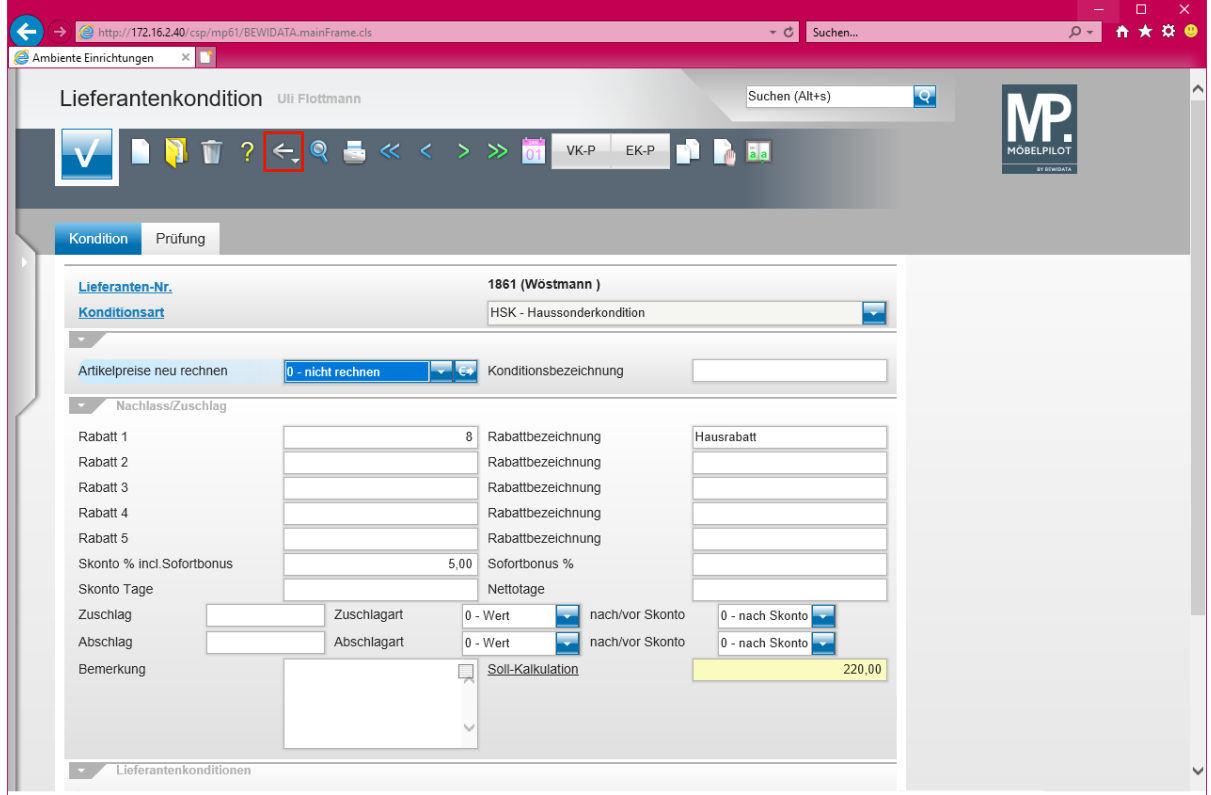

Klicken Sie auf die Schaltfläche **Zurück**.

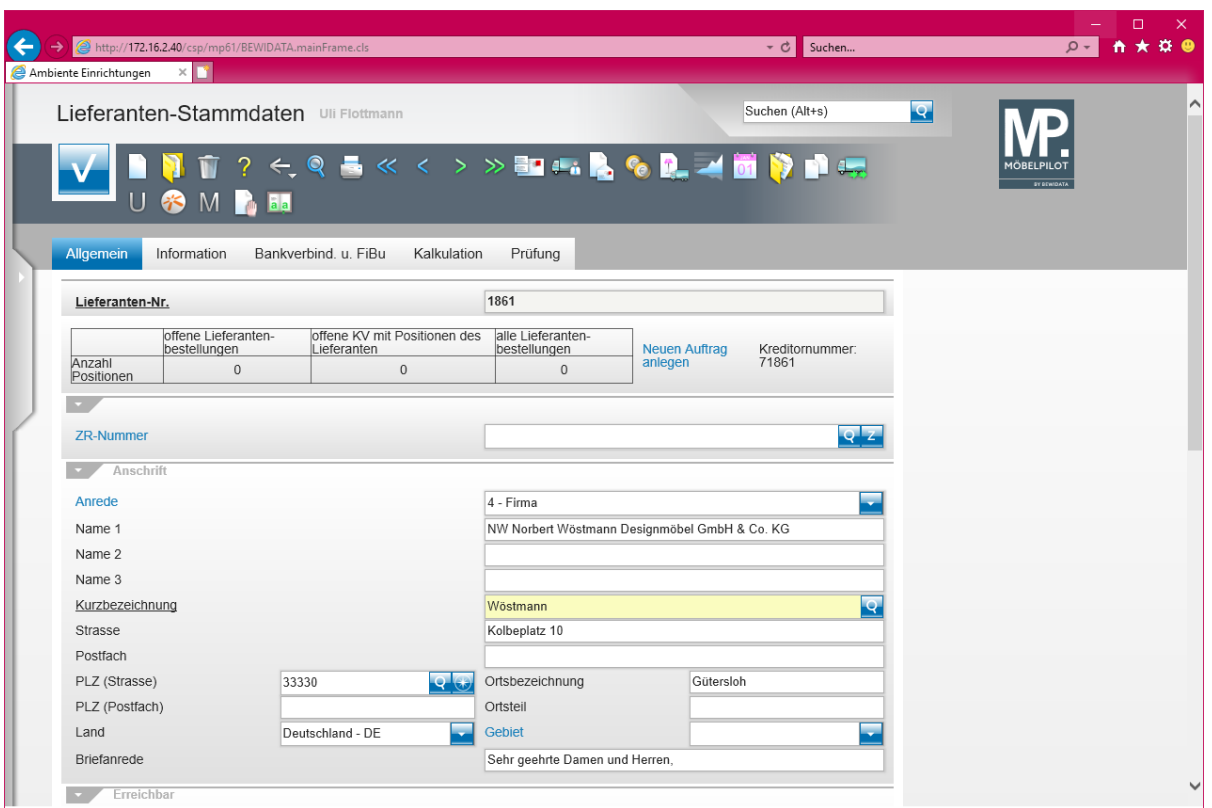

 $\vert \mathbf{f} \vert$ Die bisher eingepflegten Informationen reichen bereits aus, um eine an diesen Lieferanten gerichtete Bestellung zu erfassen und den weiteren Bestellprozess anzustoßen.